## **Monitor Dell G2724D**

## Návod na obsluhu

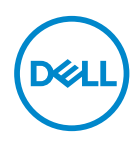

**Model monitora: G2724D Regulačný model: G2724Dc**

- **POZNÁMKA: POZNÁMKA označuje dôležité informácie, ktoré vám môžu pomôcť lepšie používať počítač.**
- **UPOZORNENIE: UPOZORNENIE označuje potenciálne nebezpečenstvo poškodenia hardvéru alebo straty dát v prípade nedodržania pokynov.**
- **VÝSTRAHA: VÝSTRAHA znamená potenciálnu škodu na majetku, zranenie alebo smrť osôb.**

© 2023 Dell Inc. alebo jej dcérske spoločnosti. Všetky práva vyhradené. Dell Technologies, Dell a ďalšie ochranné známky ochranné známky Dell Inc. Alebo jej dcérskych spoločností. Ostatné ochranné známky sú ochranné známky ich príslušných vlastníkov.

2023 – 06

Rev. A00

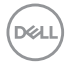

# **Obsah**

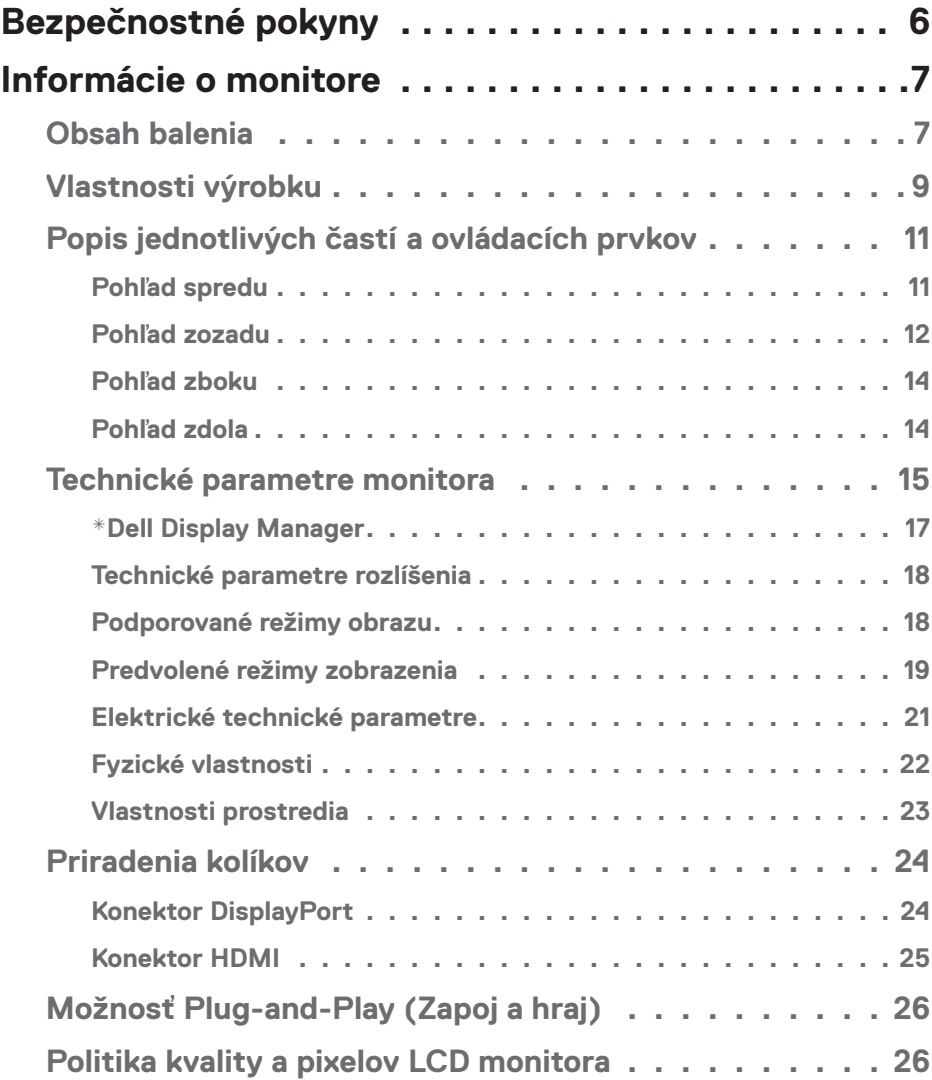

│ **3**

 $(\overline{DCL}$ 

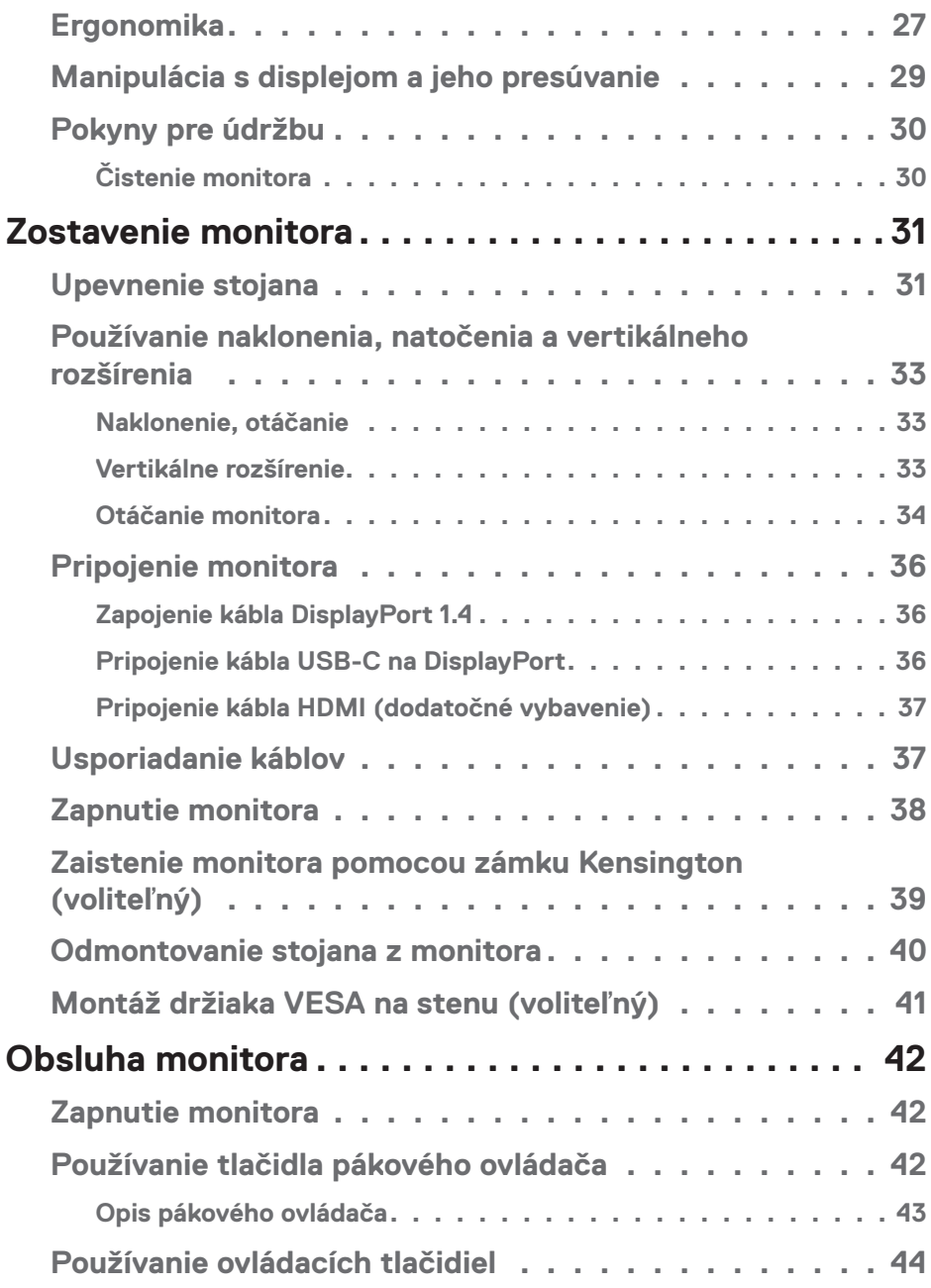

 $($ DØLL

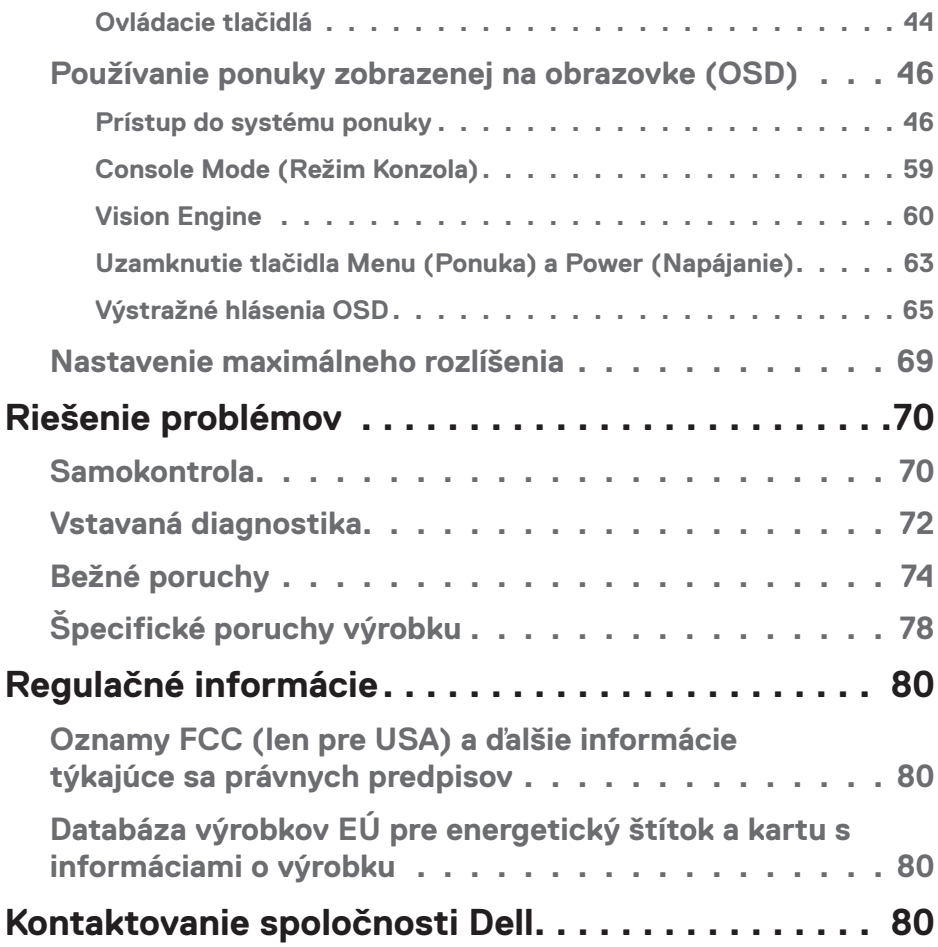

 $($ DELL

## <span id="page-5-1"></span><span id="page-5-0"></span>**Bezpečnostné pokyny**

Na ochranu monitora pred možným poškodením a na zaistenie vašej osobnej bezpečnosti dodržiavajte nasledujúce bezpečnostné pokyny. Pokiaľ nie je ináč uvedené, pre každý postup zahrnutý v tomto dokumente, sa predpokladá, že si prečítate bezpečnostné informácie, ktoré boli dodané spolu s vašim monitorom.

- **POZNÁMKA: Pred používaním tohto monitora si prečítajte bezpečnostné informácie, ktoré boli dodané spolu s vašim monitorom, a vytlačené na tomto výrobku. Dokumenty uchovávajte na bezpečnom mieste pre budúce použitie.**
- **VÝSTRAHA: Používane iných ovládacích prvkov alebo postupov, ako tie, ktoré sú uvedené v tejto dokumentácii, môže viesť k vystaveniu nárazu, nebezpečenstvu úrazu elektrickým prúdom a/alebo mechanickému nebezpečenstvu.**
- **VÝSTRAHA: Možný dlhodobý účinok počúvania zvuku cez slúchadlá pri vysokej hlasitosti (na monitore, ktorý to podporuje), môže spôsobiť poškodenie vášho sluchu.**
- Monitor umiestnite na pevný povrch a opatrne s ním manipulujte. Obrazovka je krehká a pri páde alebo náraze ostrým predmetom sa môže poškodiť.
- Uistite sa, že monitor je elektricky dimenzovaný na napájanie striedavým prúdom, ktorý je k dispozícii vo vašej oblasti.
- Monitor udržiavate pri izbovej teplote. Podmienky s nadmerným chladom alebo teplom môžu nepriaznivo vplývať na displej z tekutých kryštálov.
- Napájací kábel monitora zapojte do najbližšej prístupnej nástennej elektrickej zásuvky. Pozrite si časť [Pripojenie monitora](#page-35-1).
- Monitor neumiestňujte ani neprevádzkujte na vlhkom povrchu alebo blízko vody.
- Monitor nevystavujte podmienkam so silnými vibráciami alebo údermi. Monitor napríklad neumiestňujte do batožinového priestoru vozidla.
- Monitor odpojte od elektrickej zásuvky, keď sa nebude dlhšiu dobu používať.
- Aby nedošlo k elektrickému úderu, nepokúšajte sa odstrániť žiadny kryt a nedotýkajte sa vnútorných súčastí monitora.
- Pozorne si prečítajte tento návod na použitie. Tento dokument si uchovajte pre budúce použitie. Dodržiavajte výstrahy a pokyny vyznačené na výrobku.
- Niektoré monitory možno namontovať na stenu pomocou držiaka VESA, ktorý sa predáva samostatne. Používajte správne špecifikácie pre VESA, ktoré sú uvedené v časti Montáž na stenu v Používateľskej príručke.

Informácie týkajúce sa bezpečnostných pokynov *nájdete v dokumente Informácie o bezpečnosti, životnom prostredí a právnych predpisoch (SER)*, ktorý je dodaný spolu s vašim monitorom.

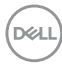

## <span id="page-6-0"></span>**Informácie o monitore**

## **Obsah balenia**

V nasledovnej tabuľke sa uvádza zoznam komponentov, ktoré sú dodané spolu s monitorom. Ak nejaká súčasť chýba, kontaktujte spoločnosť Dell. Ďalšie informácie nájdete v časti [Kontaktovanie spoločnosti Dell](#page-79-1).

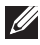

**POZNÁMKA: Niektoré položky môžu byť voliteľné a nemusia byť dodané spolu s monitorom. V určitých krajinách nemusia byť k dispozícii niektoré funkcie.**

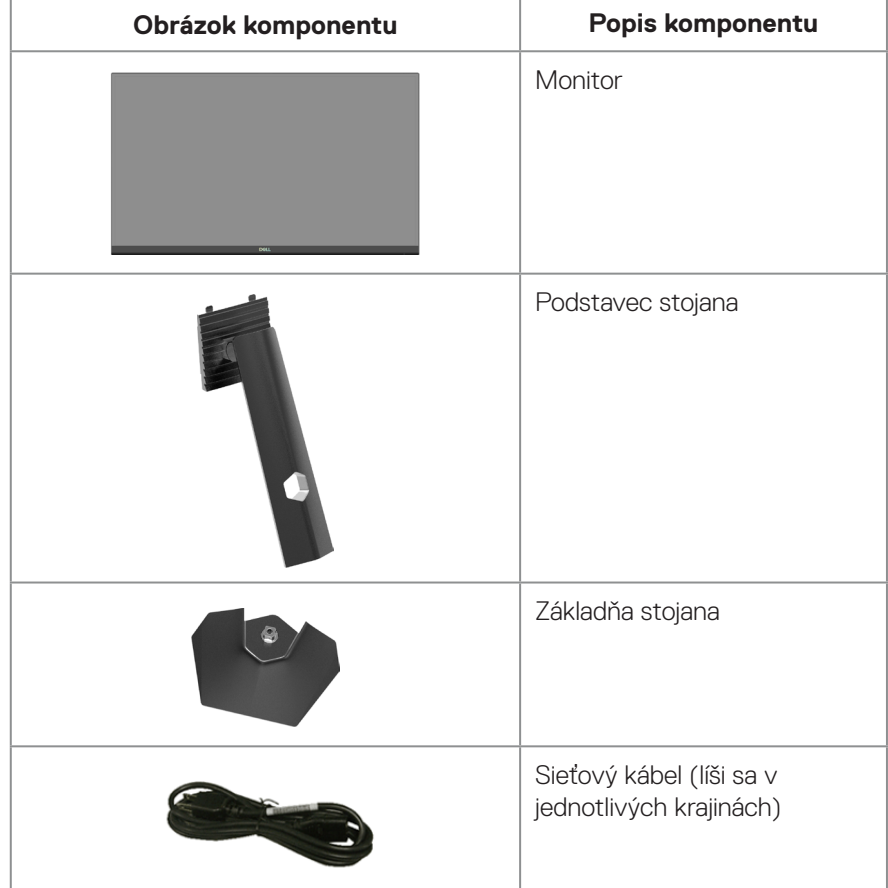

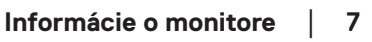

DØLI

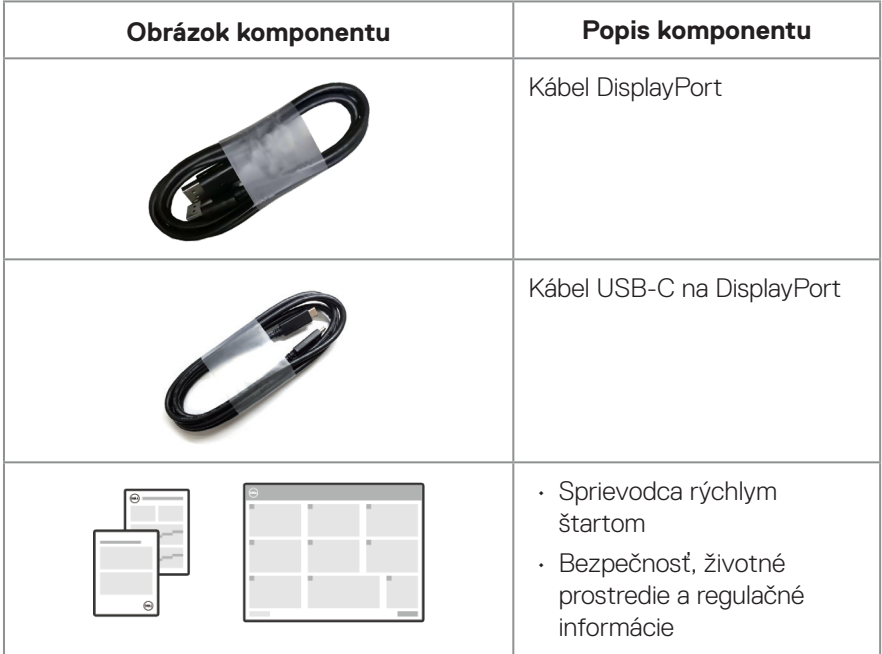

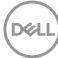

## <span id="page-8-0"></span>**Vlastnosti výrobku**

Obrazovka monitora Dell G2724D je vybavená aktívnou matricou, tenkovrstvovým tranzistorom (TFT), displejom z tekutých kryštálov (LCD), antistatickým povlakom a LED podsvietením. Tento monitor má nasledujúce vlastnosti:

- Displej s 68,47 cm (27-palcovou) zobrazovacou plochou (meranou uhlopriečne).
- Rozlíšenie 2560 x 1440 s celoobrazovkovou podporou pre nižšie rozlíšenia.
- Certifikovaný kompatibilný NVIDIA G-SYNC, certifikovaná VESA Adaptive Sync podporujú technológiu AMD FreeSync Premium hrania bez prerušovania, zadrhávania a s nízkym oneskorením.
- V režime Extrémny podporuje vysoké obnovovacie frekvencie 144 a 165 Hz a rýchle doby odozvy 1 ms.
- VESA DisplayHDR 400.
- Farebná škála 99 % sRGB (typicky).
- Povolené s podporou hernej konzoly VRR.
- Vision Engine zahŕňa Night vision (Nočné videnie), Clear vision (Jasné videnie), Chroma vision (Farebné videnie) alebo Crosshair (Nitkový kurzor) , ktoré zlepšujú vizuálne prvky v rôznych herných scenároch.
- Možnosť digitálneho pripojenia pomocou DisplayPort a HDMI.
- Funkcia Plug-and-play (Zapoj a hraj), ak ju počítač podporuje.
- Úpravy ponuky zobrazenia na obrazovke (OSD) na uľahčenie nastavenia a optimalizácie obrazovky.
- Zlepšené herné funkcie, ako Timer (Časovač), Frame Rate Counter (Počítadlo rýchlosti rámčekov) a Dark Stabilizer (Stabilizátor tmavej) navyše k zlepšeným režimom, ako napríklad First-Person Shooter (FPS) (Strelec z pohľadu prvej osoby), Battle Royale/Real-Time Strategy (MOBA/RTS) (Stratégia Battle Royale/ Reálny čas), Role-Playing Game (RPG) (Hra na hrdinov), SPORTS (Športy), nastavenia farieb (prispôsobené farby, teplé, studené) a ďalšie tri herné režimy na zosobnenie vašich preferencií.
- Odnímateľný podstavec a 100 mm montážne otvory pre riešenia flexibilnej montáže podľa Video Electronics Standards Association (VESA) (Spoločnosť pre elektronické obrazové štandardy).
- Možnosti nastavenia naklonenia, natáčania a otáčania.
- Slot pre bezpečnostný zámok (zámky Kensington sa musia zakúpiť samostatne).
- Používa obrazovku s nízkym modrým svetlom v súlade s certifikáciou TUV Rheinland (hardvérové riešenie) (predvolený režim v modeli s obnoveným/ predvoleným továrenským nastavením: Štandardný).

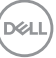

- Optimalizácia pohodlia sledovania pomocou obrazovky bez blikania.
	- **VÝSTRAHA**: **Prípadné dlhodobé efekty emisií modrého svetla z monitora môžu poškodiť zrak. Medzi dlhodobé efekty patria, vrátane, ale nie výlučne, únava čí a digitálne namáhanie očí. Funkcia ComfortView Plus je určená na zníženie množstva modrého svetla vyžarovaného z monitora s cieľom optimalizovať pohodlie pre oči.**

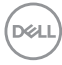

## <span id="page-10-0"></span>**Popis jednotlivých častí a ovládacích prvkov**

## **Pohľad spredu**

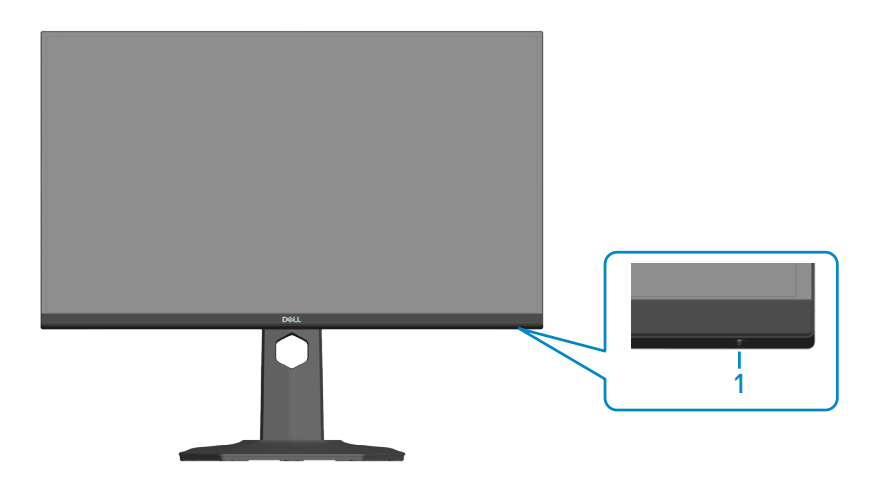

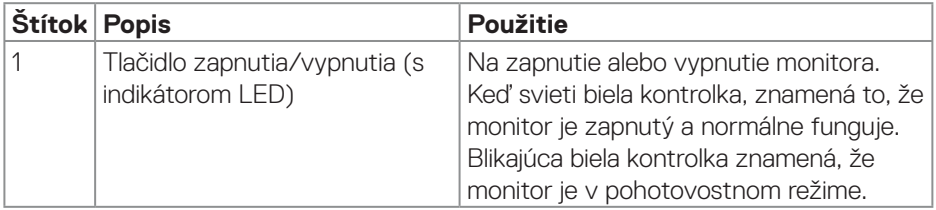

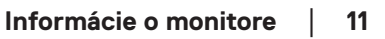

DELL

## <span id="page-11-0"></span>**Pohľad zozadu**

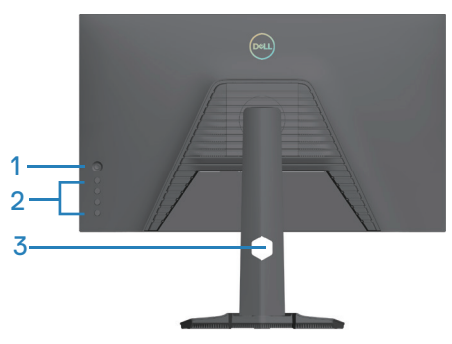

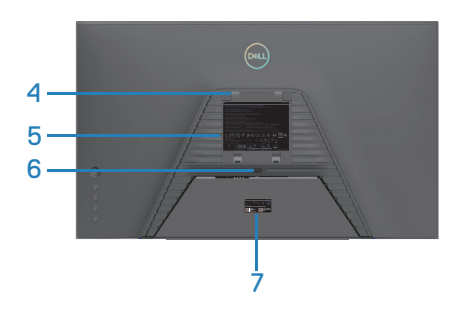

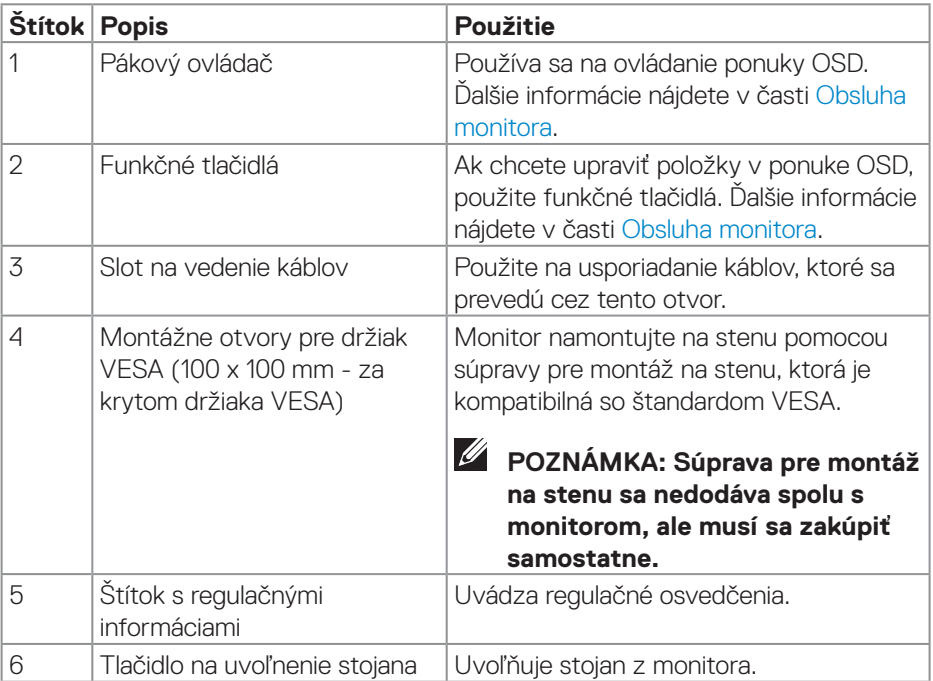

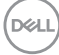

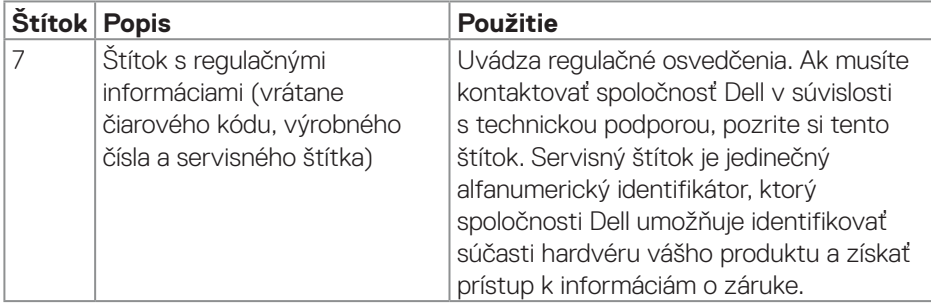

 $(\overline{DCLL})$ 

#### <span id="page-13-0"></span>**Pohľad zboku**

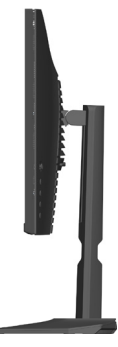

#### **Pohľad zdola**

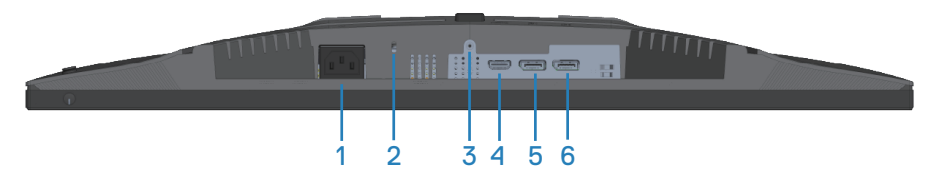

## **Pohľad zdola bez stojana monitora**

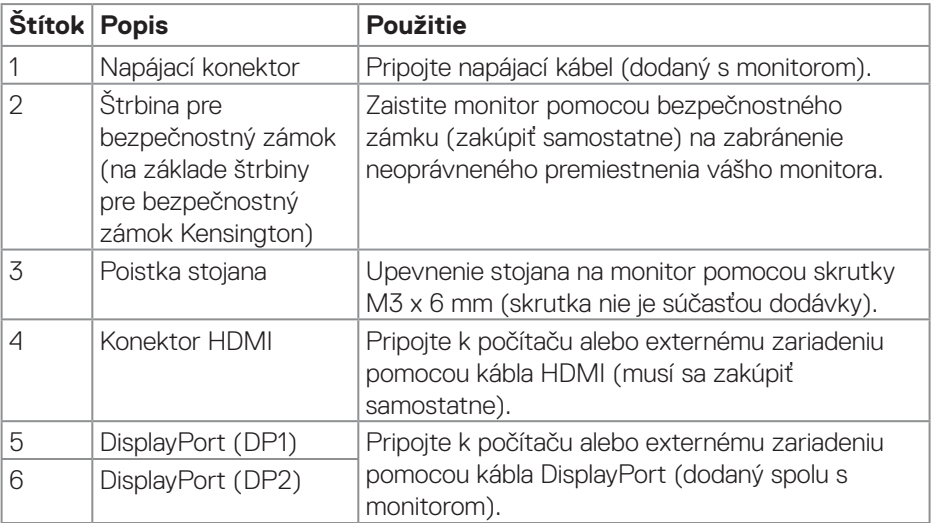

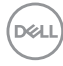

## <span id="page-14-0"></span>**Technické parametre monitora**

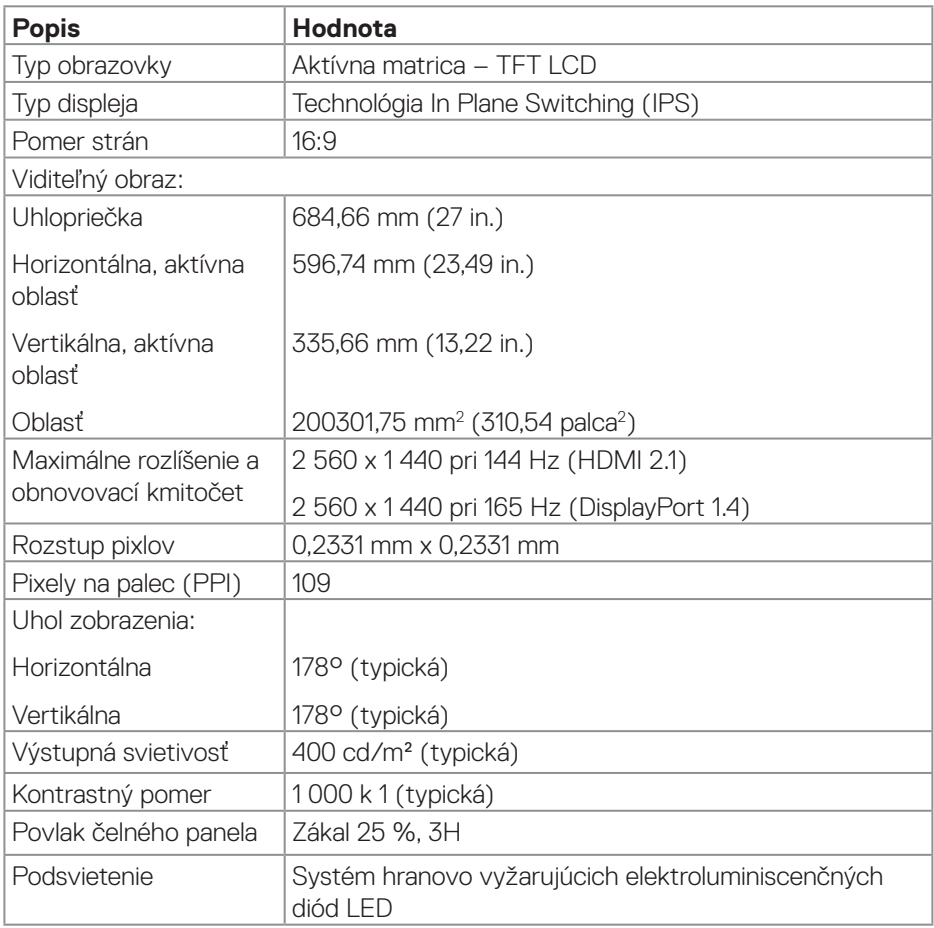

(dell

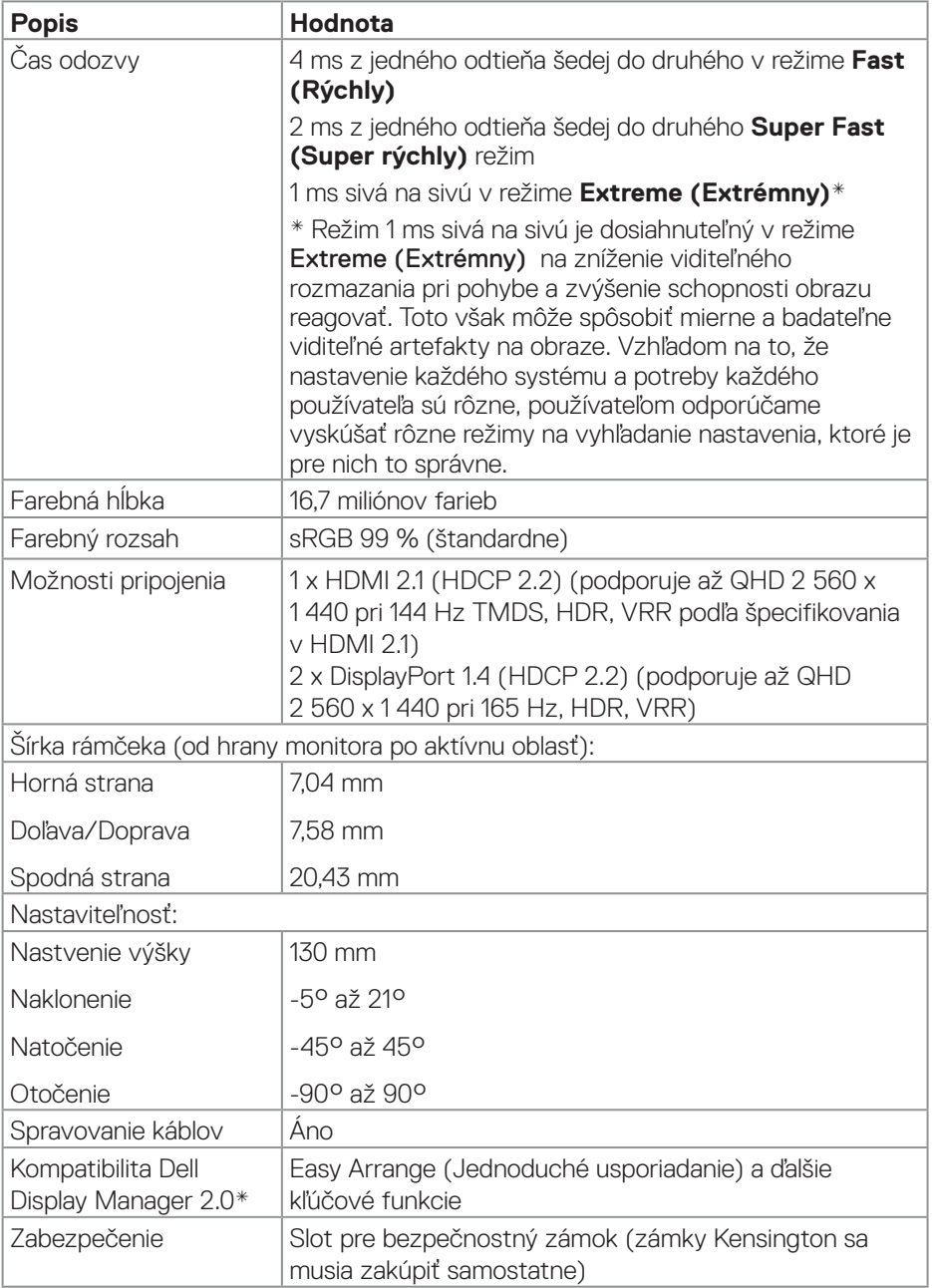

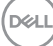

#### <span id="page-16-0"></span>**\*Dell Display Manager**

Dell Display Manager je aplikácia, ktorá zlepšuje zážitok z monitora Dell a zabezpečuje vyššiu produktivitu a jednoduchosť prispôsobovania.

Pomocou tejto aplikácie môžete:

- 1. jednoducho upravovať nastavenia zobrazenie prekrývajúce obraz (OSD), ako napríklad jas, kontrast, vstupný zdroj a podobne. vynechať prepínanie na monitore pákovým ovládačom; stačí použiť softvér DDM.
- 2. organizovať viac aplikácií na obrazovke, pripínať ich do šablóny vášho výberu s Easy Arrange.
- 3. priraďovať aplikácie alebo dokonca súbory do častí Easy Arrange, ukladať usporiadanie ako profil a potom ho automaticky obnoviť pomocou pamäte Easy Arrange.
- 4. pripojiť monitor Dell k viacerým zdrojom vstupu a tieto viacnásobné obrazové vstupy spravovať pomocou zdroja vstupu.
- 5. prispôsobiť každú aplikáciu s odlišným režimom farieb pomocou Color Preset.
- 6. replikovať nastavenia aplikácie Dell Display Manager z jedného monitora do druhého monitora rovnakého modelu pomocou nastavení import/export v tejto aplikácii.

Tento model sa okrem toho dodáva s rozšírenými funkciami vzdialenej správy pre IT správcov.

Pre viac informácií o aplikácii Dell Display Manager navštívte **<https://www.dell.com/support/ddm>**

Tento softvér si môžete stiahnuť z tohto odkazu a na karte dokumentácie vyhľadať používateľskú príručku tohto softvéru a článok vedomostnej základne.

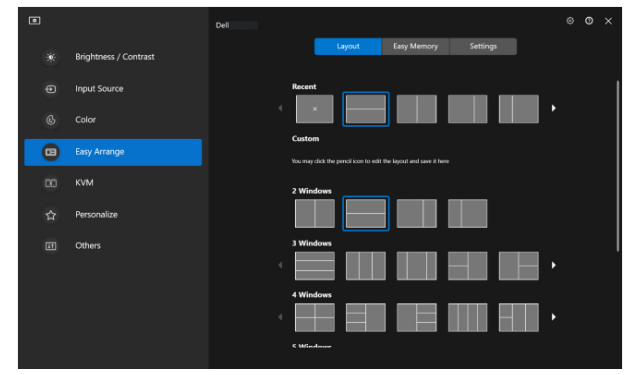

Používateľské rozhranie Dell Display Manager

DØLI

## <span id="page-17-0"></span>**Technické parametre rozlíšenia**

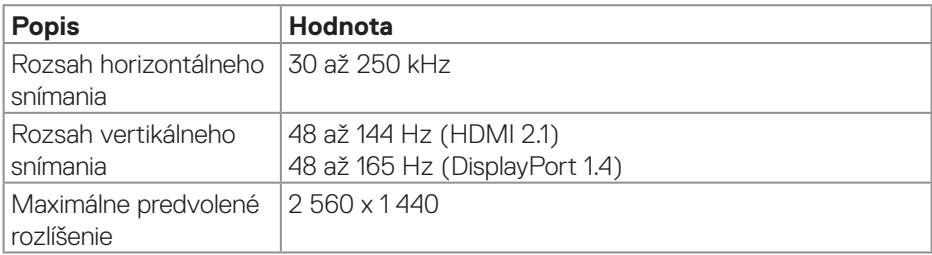

## **Podporované režimy obrazu**

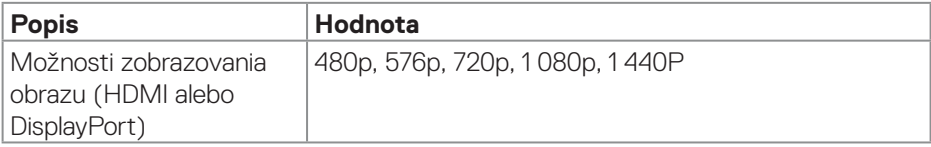

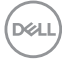

#### <span id="page-18-0"></span>**Predvolené režimy zobrazenia**

#### **Predvolené režimy zobrazenia HDMI**

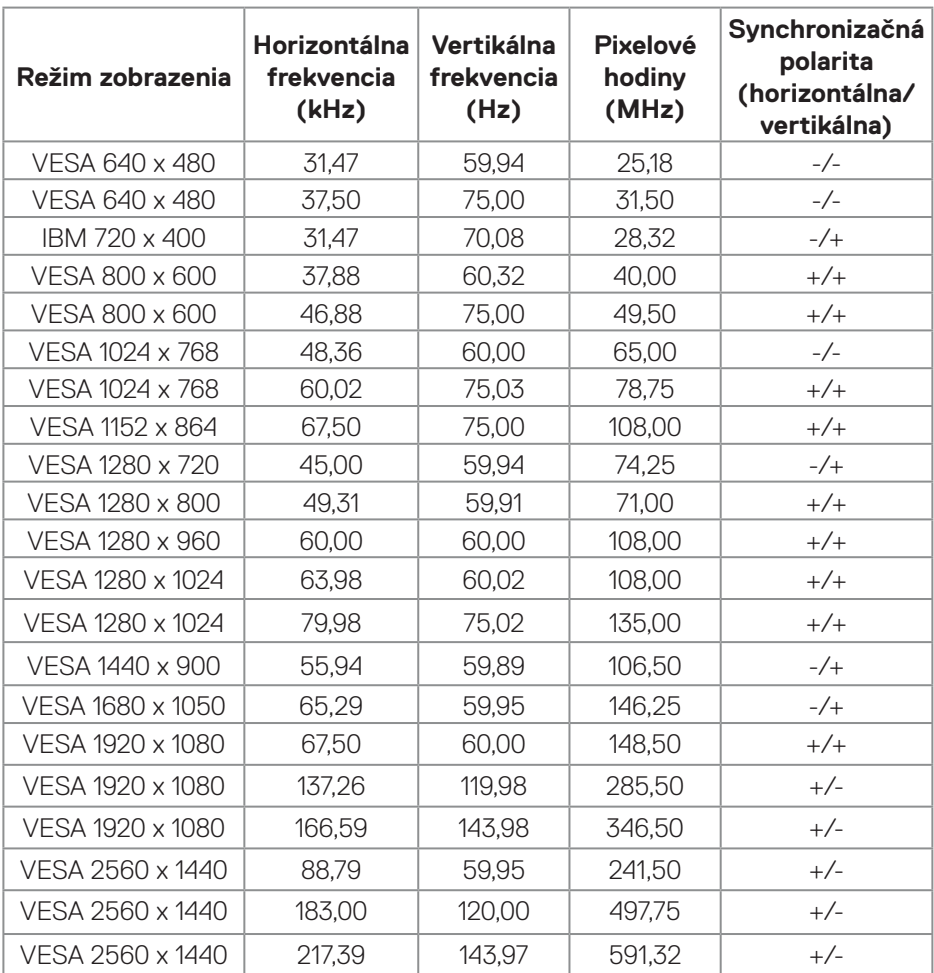

(dell

## **Predvolené režimy zobrazenia DisplayPort**

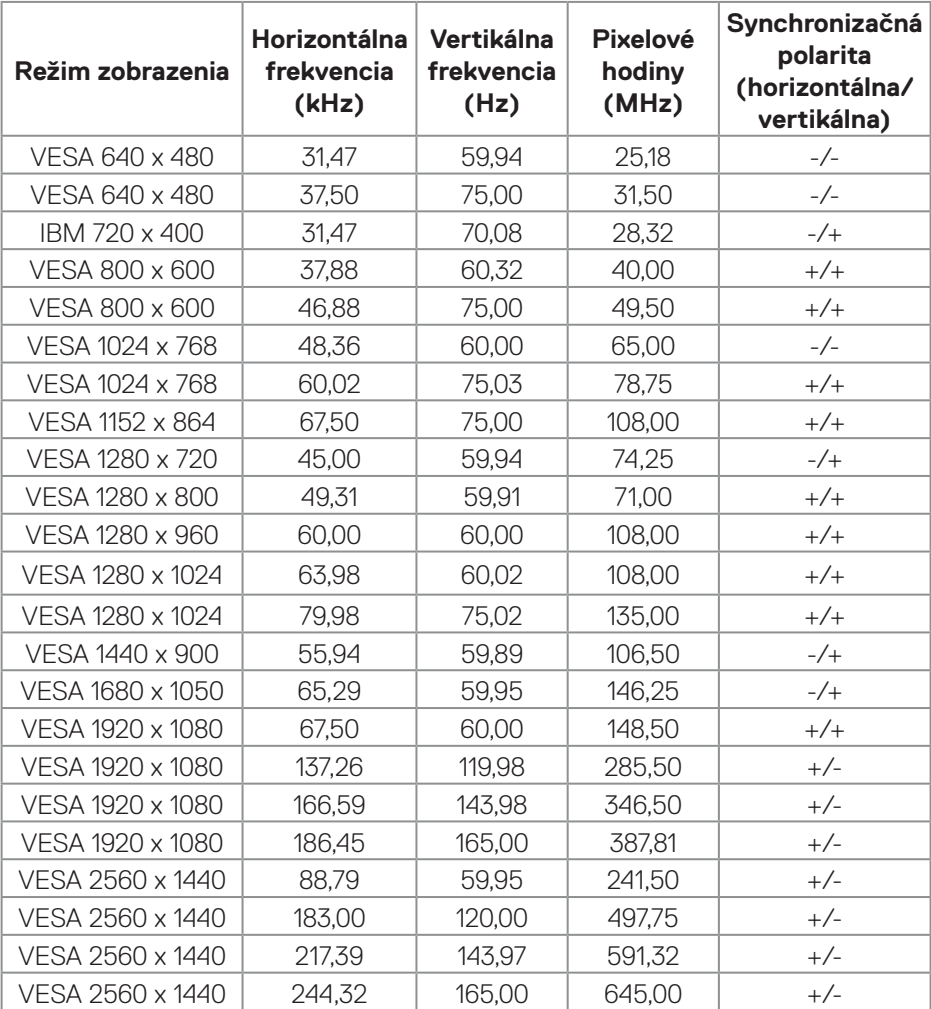

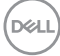

#### <span id="page-20-0"></span>**Elektrické technické parametre**

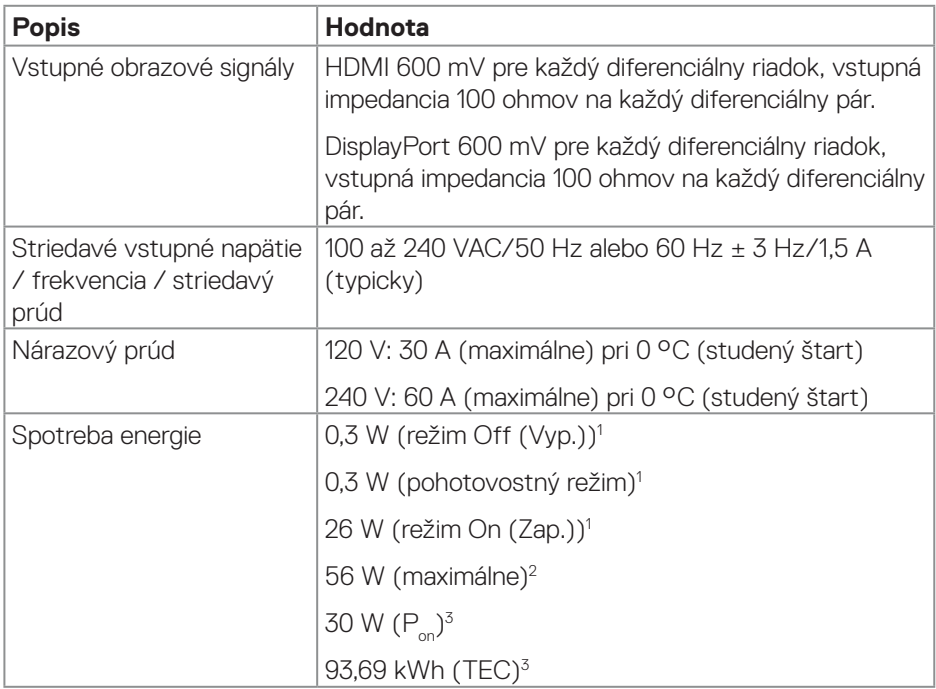

1 Ako je stanovené v technických normách EU 2019/2021 a EU 2019/2013.

2 Nastavenie maximálneho jasu a kontrastu.

 $3 P_{\odot}$ : Spotreba energie v zapnutom režime meraná s odkazom na spôsob testovania podľa štandardu Energy Star.

 TEC: Celková spotreba energie v kWh meraná s odkazom na spôsob testovania podľa štandardu Energy Star.

Tento dokument je iba informačný a je v ňom uvedená iba laboratórna výkonnosť. Vaše zariadenie môže fungovať inak v závislosti od softvéru, súčastí a periférnych zariadení, ktoré ste si objednali, a spoločnosť Dell nie je povinná aktualizovať takého informácie.

Zákazník sa preto pri rozhodovaní o elektrických toleranciách alebo inak nemôže spoliehať na tieto informácie. Na presnosť alebo kompletnosť nie je vyjadrená ani predpokladaná žiadna záruka.

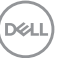

## <span id="page-21-0"></span>**Fyzické vlastnosti**

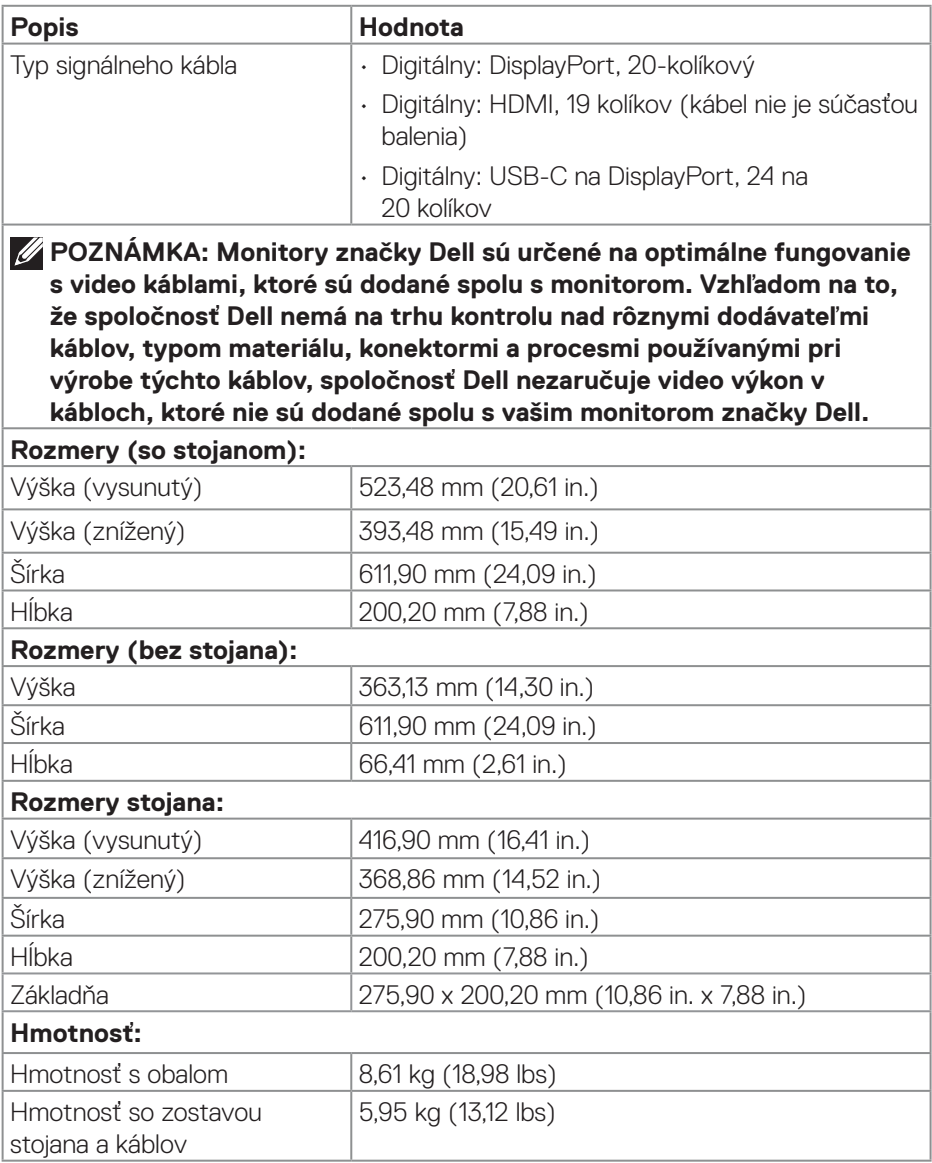

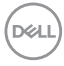

<span id="page-22-0"></span>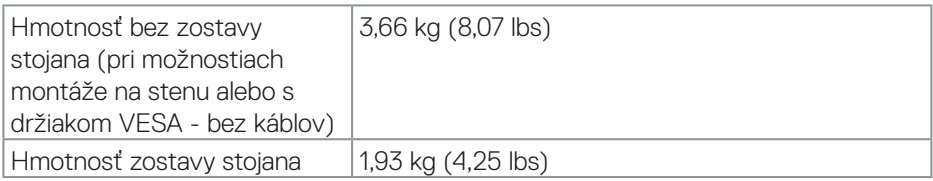

## **Vlastnosti prostredia**

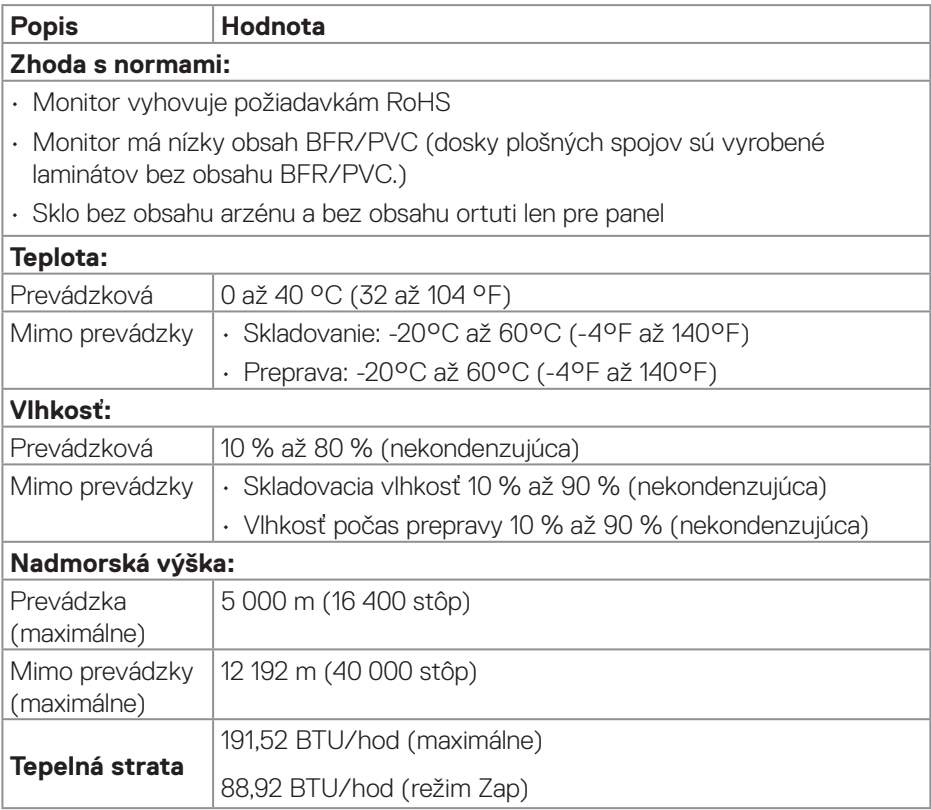

## <span id="page-23-0"></span>**Priradenia kolíkov**

## **Konektor DisplayPort**

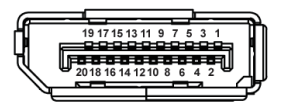

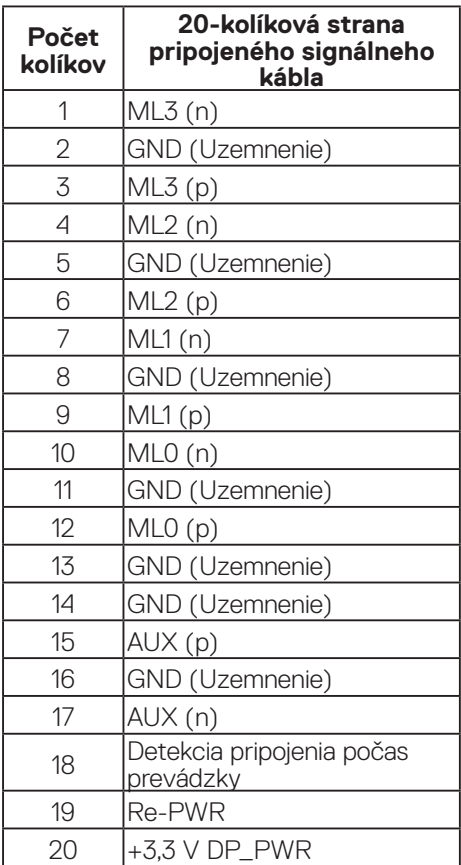

#### <span id="page-24-0"></span>**Konektor HDMI**

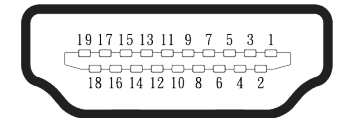

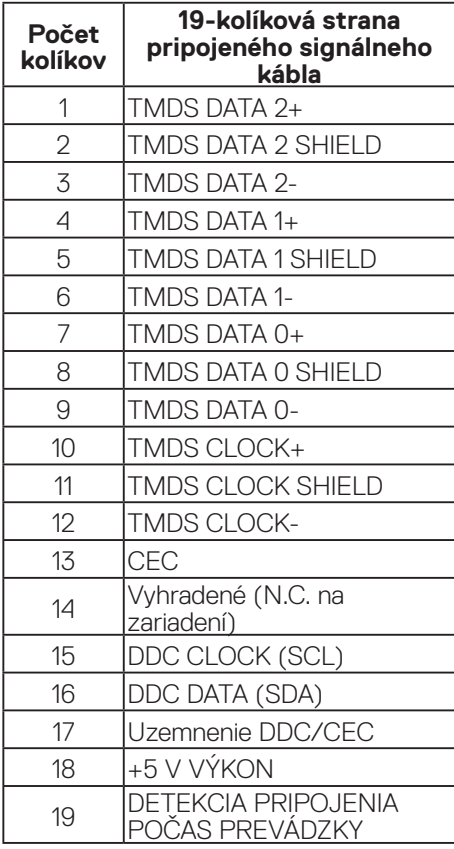

(dell

## <span id="page-25-0"></span>**Možnosť Plug-and-Play (Zapoj a hraj)**

Monitor môžete pripojiť do ľubovoľného systému, ktorý je kompatibilný s technológiou Plug and Play (Zapoj a hraj). Monitor automaticky poskytuje pre počítač funkciu Rozšírené zobrazenie identifikačných údajov (EDID) pomocou digitálnych komunikačných protokolov (DDC), takže systém môže sám nastaviť a optimalizovať nastavenia monitora. Väčšina inštalácií monitora je automatická a podľa potreby môžete zvoliť rôzne nastavenia. Viac informácií o zmene nastavení monitora nájdete v časti [Obsluha monitora.](#page-41-1)

## **Politika kvality a pixelov LCD monitora**

Počas procesu výroby LCD monitora sa stáva, že jeden alebo viacero pixlov sa pevne nastavia do nemenného stavu, čo je sotva badateľné a nemá to žiadny vplyv na kvalitu alebo použiteľnosť zobrazovacieho panela. Pre viac informácií o politike kvality a pixlov pre monitory Dell navštívte **[www.dell.com/pixelguidelines](https://www.dell.com/pixelguidelines)**.

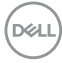

## <span id="page-26-0"></span>**Ergonomika**

### **UPOZORNENIE: Nesprávne alebo dlhodobé používanie klávesnice môže viesť k zraneniu.**

#### **UPOZORNENIE: Dlhodobé pozeranie na obrazovku monitora môže viesť k namáhaniu očí.**

Pri zostavovaní a používaní počítačovej pracovnej stanice postupujte podľa nasledovných pokynov:

- Počítač umiestnite tak, aby monitor a klávesnica boli počas práce priamo pred vami. Klávesnicu vám pomôžu správne umiestniť špeciálne komerčne dostupné poličky.
- Ak chcete znížiť riziko únavy očí a bolesť krku, ramien, chrbáta alebo pliec pri dlhodobom používaní monitora, odporúčame vám:
	- 1. Nastavte vzdialenosť obrazovky medzi 20 až 28 palcov (50 až 70 cm) od očí.
	- 2. Po dlhodobom používaní monitora často žmurkajte, aby ste zvlhčili svoje oči, alebo ich zvlhčite vodou.
	- 3. Robte si pravidelné prestávky na 20 minút každé dve hodiny.
	- 4. Počas prestávok pozerajte mimo monitora a zahľadieť sa na predmet vzdialený 20 stôp minimálne na 20 sekúnd.
- 5. Ponaťahujte sa počas prestávok, aby ste si uvoľnili napätie v krku, ramenách, chrbáte a pleciach.
- Keď sedíte pred monitorom, jeho obrazovka musí byť na úrovni očí alebo mierne nižšie.
- Upravte naklonenie monitora a nastavenia jeho kontrastu a jasu.
- Okolité svetlo vo vašej miestnosti (ako stropné svietidlá, stolné lampy a záclony alebo rolety na oknách v blízkosti) nastavte tak, aby sa minimalizovali odrazy a oslnenie na obrazovke monitora.
- Používajte kreslo, ktoré poskytuje dobrú oporu pre dolnú časť chrbta.
- Pri používaní klávesnice alebo myši majte predlaktia vo vodorovnej polohe so zápästiami v neutrálnej pohodlnej polohe.
- Pri používaní klávesnice alebo myši vždy ponechajte miesto, kde si môžete položiť ruky.
- Horné ramená nechajte prirodzene spočívať na obidvoch stranách.
- Chodidlá musia spočívať rovno na podlahe.

DØLI

- Pri sedení musí hmotnosť nôh spočívať na chodidlách a nie na prednej časti sedadla. Nastavte výšku sedadla alebo používajte nožnú opierku, ak je to potrebné na udržanie správneho postoja.
- Striedajte pracovné činnosti. Skúste si prácu organizovať tak, aby ste nemusel/ nemusela dlhodobo sedieť a pracovať. Pravidelne sa snažte stáť alebo sa postavte a prechádzajte sa.
- Priestor pod stolom udržiavajte bez prekážok a káblov alebo napájacích káblov, ktoré môžu prekážať pri pohodlnom sedení alebo môžu predstavovať potenciálne nebezpečenstvo zakopnutia.

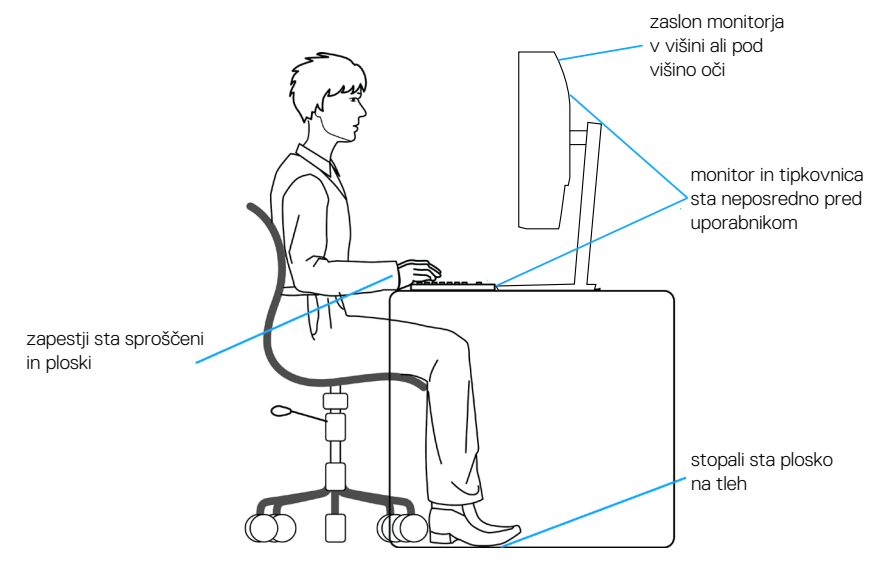

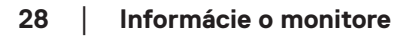

**D**<sup></sup>

## <span id="page-28-0"></span>**Manipulácia s displejom a jeho presúvanie**

Na zaistenie bezpečnej manipulácie s monitorom pri dvíhaní a presúvaní dodržiavajte nasledovné pokyny:

- Pred presúvaním alebo dvíhaním monitora vypnite počítač a monitor.
- Odpojte všetky káble od monitora.
- Monitor umiestnite do pôvodnej škatule s pôvodnými baliacimi materiálmi.
- Monitor pevne uchopte za okraj a bočnú stranu bez nadmerného tlačenia pri jeho dvíhaní alebo presúvaní.

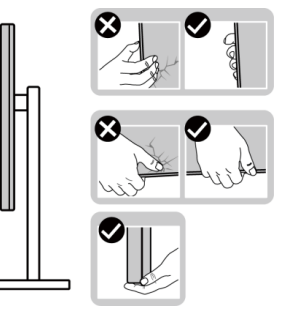

• Pri dvíhaní a presúvaní monitora musí byť obrazovka otočená smerom od vás. Netlačte na oblasť zobrazovania, aby sa zabránilo škrabancom a poškodeniu.

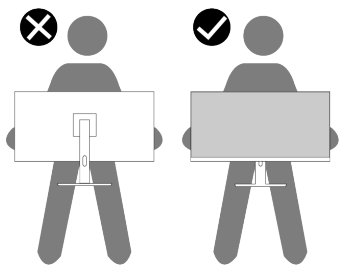

- Pri preprave monitora sa vyhnite náhlym nárazom naň alebo vibráciám.
- Monitor pri dvíhaní alebo presúvaní neotáčajte hornou stranou dolu, keď ho držíte za základňu stojana alebo podstavec stojana. Môže to mať za následok náhodné poškodenie monitora a lebo zranenie osoby.

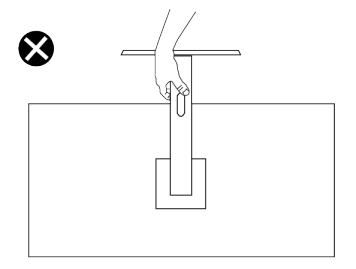

DØLI

## <span id="page-29-0"></span>**Pokyny pre údržbu**

#### **Čistenie monitora**

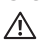

**VÝSTRAHA: Pred čistením monitora odpojte napájací kábel monitora od elektrickej zásuvky.**

**UPOZORNENIE: Pred čistením monitora si prečítajte a dodržiavajte**  [Bezpečnostné pokyny](#page-5-1) **bezpečnostné pokyny.**

Na dosiahnutie osvedčených postupov pri vybaľovaní, čistení a manipulovaní dodržiavajte pokyny uvedené nižšie.

- Na čistenie zostavy stojana, obrazovky a rámu monitora Dell používajte mierne navlhčenú čistú handričku. Ak je k dispozícii, na čistenie monitorov Dell používajte vhodnú handričku na čistenie obrazoviek alebo roztok.
- Povrch stola, na ktorý umiestnite monitor Dell, musí byť po vyčistení dôkladne vysušený a bez akejkoľvek vlhkosti alebo čistiaceho prostriedku.
- **UPOZORNENIE: Nepoužívajte saponáty ani iné chemikálie, ako napríklad benzén, riedidlo, čpavok, brúsne čistiace prostriedky ani stlačený vzduch.**
- **UPOZORNENIE: Používaním chemikálií na čistenie môže dôjsť k zmenám vzhľadu monitora, ako napríklad vyblednutie farieb, mliečny povlak na monitore, deformácie, nerovnomerný tmavý odtieň a odlupovanie oblasti obrazovky.**
- **VÝSTRAHA: Čistiaci roztok ani vodu nestriekajte na povrch monitora. Kvapalina by sa tým mohla hromadiť na spodku displeja a spôsobiť korodovanie elektroniky s následným trvalým poškodením. Čistiacim roztokom alebo vodou radšej navlhčite mäkkú handričku a potom ňou vyčistite monitor.**
- **POZNÁMKA: Poškodenie monitora spôsobené nesprávnymi spôsobmi čistenia a používaním benzénu, riedidla, čpavku, brúsnych čistiacich prostriedkov, alkoholu, stlačeného vzduchu, saponátu akéhokoľvek druhu bude mať za následok poškodenie spôsobené zákazníkom (CID). Na CID sa nevzťahuje štandardná záruka Dell.**
	- Ak si pri vybaľovaní monitora všimnete biely prášok, utrite ho handričkou.
	- S monitorom zaobchádzajte opatrne, pretože monitor tmavej farby sa môže poškrabať a stopy po škrabancoch sú viac viditeľné, ako na monitoroch svetla farby.
	- Ak chcete na vašom monitore udržať najlepšiu kvalitu obrazu, používajte dynamicky sa meniaci šetrič obrazovky a monitor vypnite, keď sa práve nepoužíva.

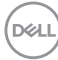

## <span id="page-30-0"></span>**Zostavenie monitora**

## **Upevnenie stojana**

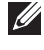

- **POZNÁMKA: Stojan nie je pri expedovaní namontovaný vo výrobnom závode.**
- **POZNÁMKA: Nasledujúce pokyny sa týkajú iba stojana, ktorý bol dodaný spolu s monitorom. Ak pripájate stojan, ktorý ste si zakúpili z ktoréhokoľvek iného zdroja, postupujte podľa návodu na zostavenie, ktorý je priložený k tomuto stojanu.**

Upevnenie stojana na monitor:

- 1. Podstavec stojana a základňu stojana odpojte od podložky, ktorá ho zaisťuje.
- 2. Podstavec stojana vyrovnajte a umiestnite na základňu stojana.
- 3. Na spodku základne stojana otvorte skrutkovaciu rukoväť a jej otočením doprava zaistite zostavu stojana.
- 4. Zatvorte skrutkové uško.

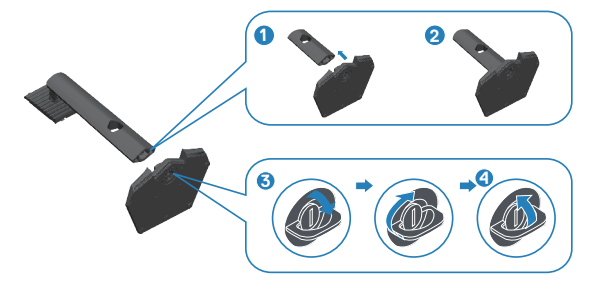

5. Na monitore otvorte ochranný kryt, aby ste získali prístup k otvoru pre držiak VESA na monitore.

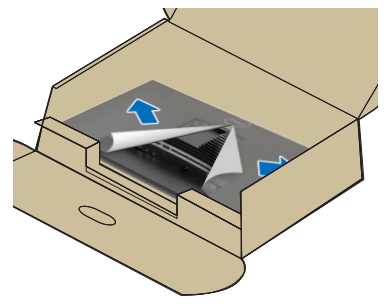

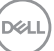

6. Pútka na zostave stojana zasuňte do drážok na zadnom kryte displeja a zostavu stojana zatlačte dolu tak, aby zacvakla na miesto.

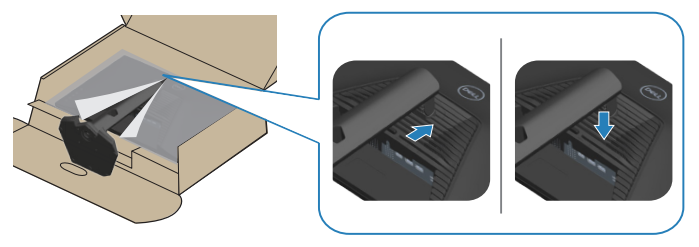

7. Podstavec stojana pevne podržte obidvoma rukami, monitor opatrne nadvihnite a položte ho na rovný povrch.

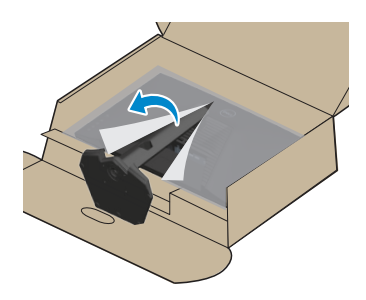

8. Z monitora odstráňte kryt.

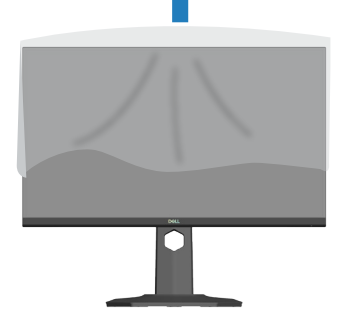

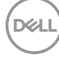

## <span id="page-32-0"></span>**Používanie naklonenia, natočenia a vertikálneho rozšírenia**

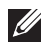

**POZNÁMKA: Tieto hodnoty platia pre stojan, ktorý bol dodaný s monitorom. Ak chcete vykonať inštaláciu s iným stojanom, pozrite si dokumentáciu dodanú s daným stojanom.**

#### **Naklonenie, otáčanie**

Monitor môžete pomocou stojana, ku ktorému je pripojený, nakláňať a natáčať do väčšiny uhlov, ktoré sú pohodlné na pozeranie.

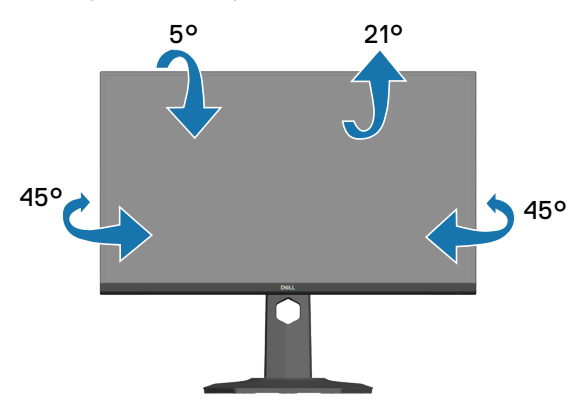

**POZNÁMKA: Stojan je pri expedovaní z výrobného závodu odpojený od monitora.**

#### <span id="page-32-1"></span>**Vertikálne rozšírenie**

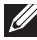

**POZNÁMKA: Stojan možno roztiahnuť vertikálne až do 130 mm.**

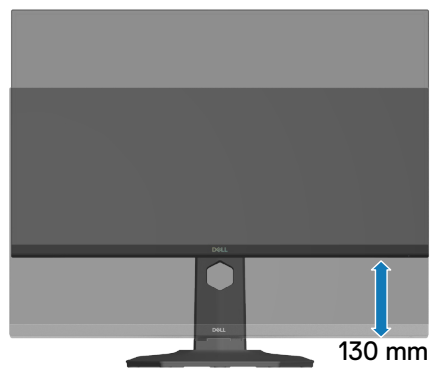

**D**ELL

## <span id="page-33-0"></span>**Otáčanie monitora**

Monitor musí byť pred otočením úplne zvisle vysunutý ([Vertikálne rozšírenie](#page-32-1)) a úplne naklonený hore, aby sa zabránilo narazeniu spodného okraja monitora.

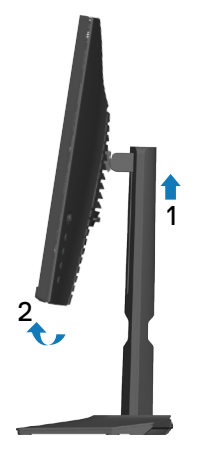

Otočenie doprava

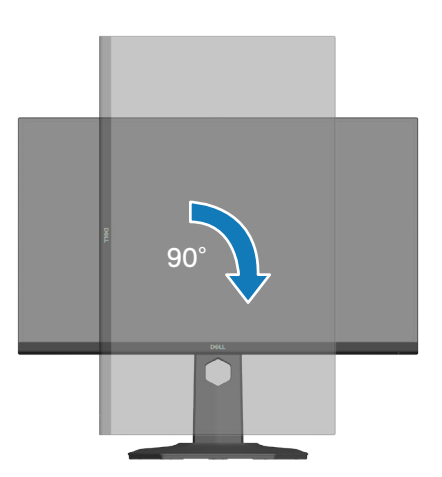

DELI

Otočenie doľava

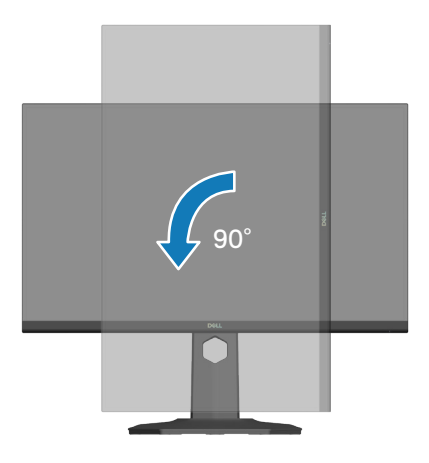

- **POZNÁMKA: Ak chcete v počítači Dell používať funkciu Otočenie zobrazenia (zobrazenie Na šírku a Na výšku), musíte aktualizovať grafickú kartu, ktorá sa nedodáva s týmto monitorom. Ak si chcete stiahnuť grafický ovládač, prejdite do [www.dell.com/support](https://www.dell.com/support) a najnovšie aktualizácie ovládača vyhľadajte v časti na sťahovanie ovládačov videa.**
- **POZNÁMKA: V režime Zobrazenie na výšku sa môže vyskytnúť zníženie výkonnosti aplikácií náročných na grafiku (hranie 3D a podobne.).**

DØLI

## <span id="page-35-1"></span><span id="page-35-0"></span>**Pripojenie monitora**

- **VÝSTRAHA: Skôr, ako začnete vykonávať postupy v tejto časti, postupujte podľa** [Bezpečnostné pokyny](#page-5-1)**.**
- **POZNÁMKA: Monitory Dell sú určené na optimálne fungovanie s káblami, ktoré sú spoločnosťou Dell dodané v prepravnej škatule. Spoločnosť Dell nezaručuje kvalitu obrazu ani výkonnosť, ak sú používané iné káble ako od spoločnosti Dell.**
- 

**POZNÁMKA: Káble prevlečte pred ich zapojením cez otvor na usporiadanie káblov.**

**POZNÁMKA: Naraz nezapájajte všetky káble do počítača.**

**POZNÁMKA: Obrázky sú len na ukážku. Vzhľad počítača sa môže líšiť.**

Ak chcete monitor pripojiť k počítaču:

- 1. Počítač vypnite a odpojte napájací kábel.
- 2. Monitor pripojte k počítaču pomocou kábla DisplayPort, kábla USB-C na DisplayPort alebo kábla HDMI.

## **Zapojenie kábla DisplayPort 1.4**

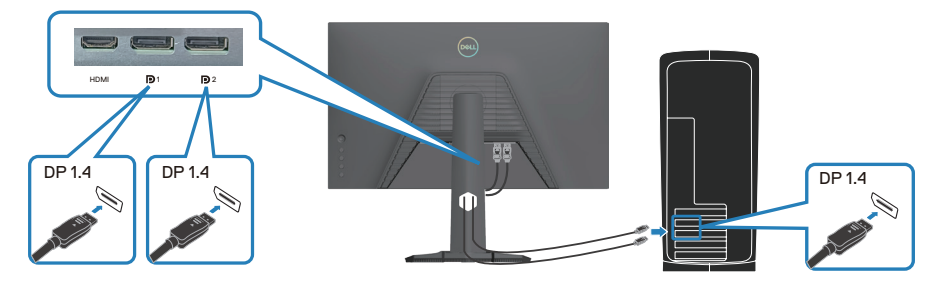

## **Pripojenie kábla USB-C na DisplayPort**

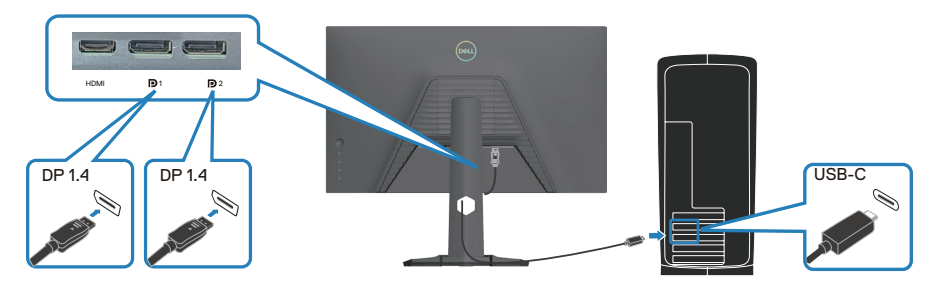

**D**<sup></sup>
## **Pripojenie kábla HDMI (dodatočné vybavenie)**

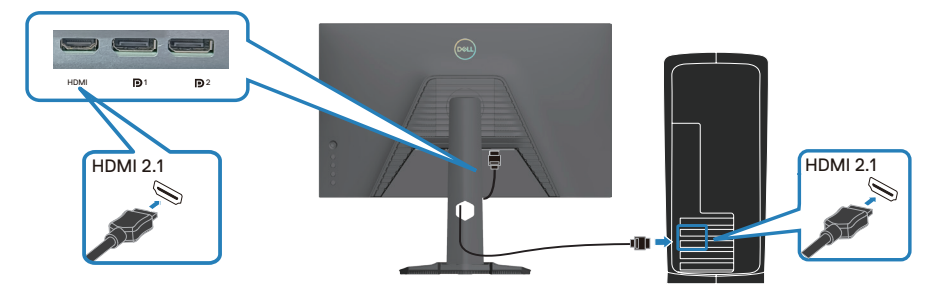

3. Napájací kábel zapojte do monitora a nástennej elektrickej zásuvky.

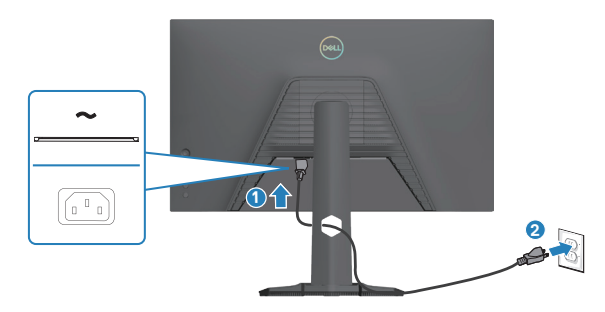

# **Usporiadanie káblov**

Na usporiadanie káblov pripojených k monitoru použite otvor na vedenie káblov.

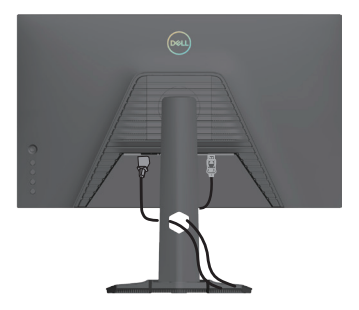

DELL

# **Zapnutie monitora**

Monitor zapnite stlačením vypínača.

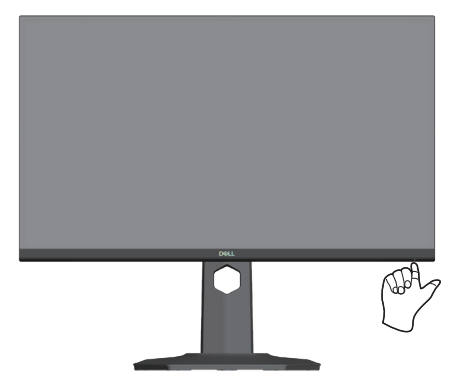

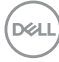

# **Zaistenie monitora pomocou zámku Kensington (voliteľný)**

Štrbina pre bezpečnostný zámok sa nachádza na spodku monitora. (pozrite si časť [Štrbina pre bezpečnostný zámok\)](#page-13-0). Monitor zaistite k stolu pomocou bezpečnostného zámku Kensington.

Viac informácií týkajúcich sa používania zámku Kensington (zakúpiť samostatne) nájdete v dokumentácii dodanej spolu s týmto zámkom.

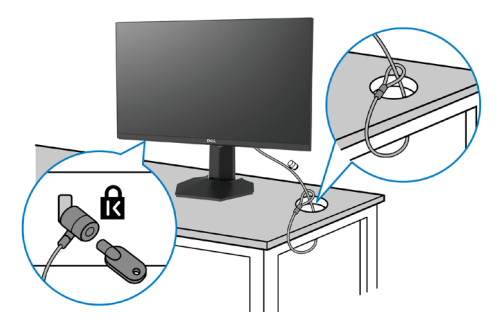

**POZNÁMKA: Obrázok je len na ukážku. Vzhľad tohto zámku sa môže líšiť.** 

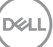

# <span id="page-39-0"></span>**Odmontovanie stojana z monitora**

- **POZNÁMKA: Aby sa pri demontáži stojana zabránilo poškriabaniu LCD obrazovky, monitor musí byť umiestnený na mäkkom a čistom povrchu.**
- **POZNÁMKA: Stojan, ktorý je dodaný spolu s monitorom, odmontujte podľa nasledujúcich krokov. Ak odpájate stojan, ktorý ste si zakúpili z ktoréhokoľvek iného zdroja, postupujte podľa návodu na zostavenie, ktorý je priložený k tomuto stojanu.**

Ak chcete stojan odmontovať:

1. Monitor položte na mäkkú tkaninu alebo podložku na stabilný rovný stôl.

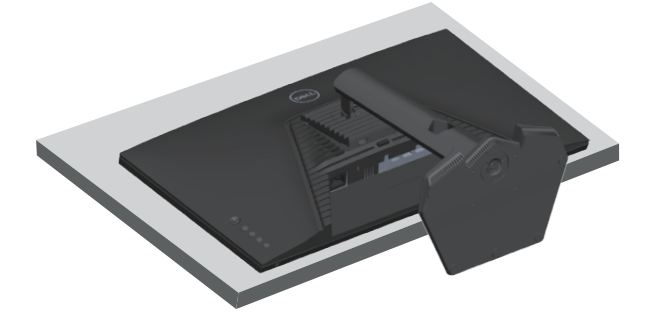

2. Stlačte a podržte tlačidlo na uvoľnenie stojana na zadnej strane displeja.

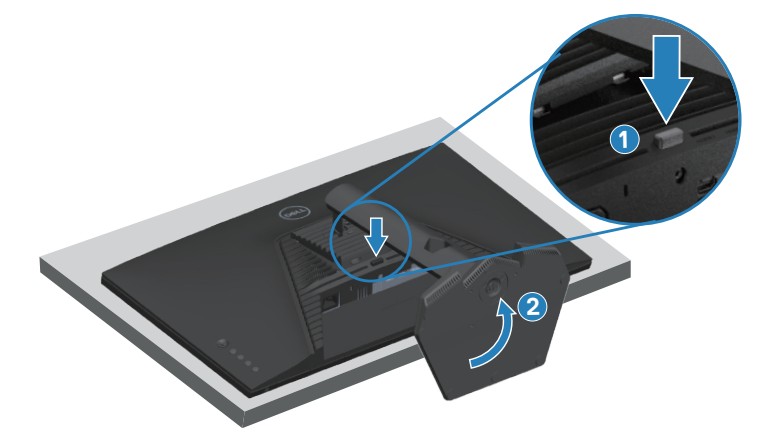

**DGL** 

3. Zostavu stojana nadvihnite a odtiahnite od monitora.

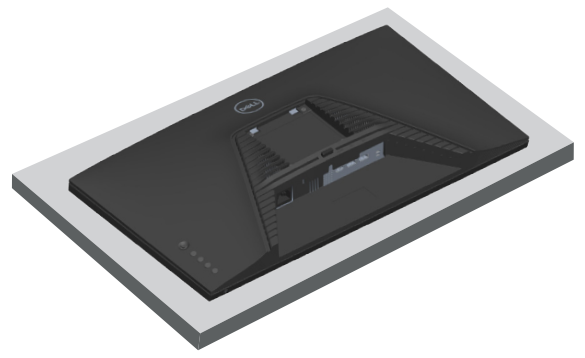

# **Montáž držiaka VESA na stenu (voliteľný)**

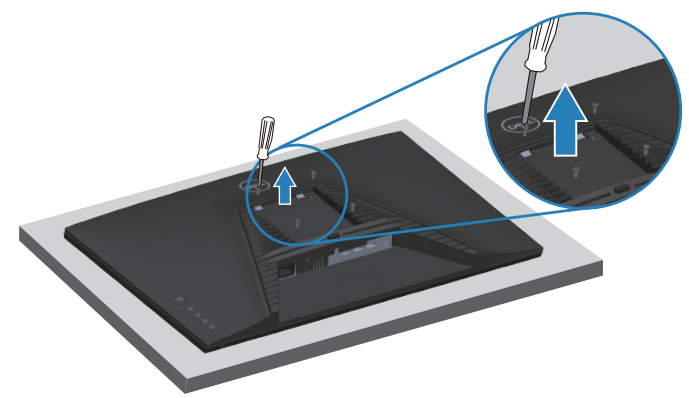

(Rozmer skrutky: M4 x 10 mm).

Pozrite si dokumentáciu, ktorá bola dodaná so súpravou pre montáž na stenu kompatibilnou s VESA.

- 1. Monitor položte na mäkkú tkaninu alebo podložku na okraji stola.
- 2. Stojan odstráňte z monitora. Pozrite si časť [Odmontovanie stojana z](#page-39-0) monitora.
- 3. Odskrutkujte štyri skrutky, ktoré upevňujú zadný kryt displeja.
- 4. Montážny držiak zo súpravy na montáž na stenu pripojte k displeju.
- 5. Monitor upevnite na stenu podľa dokumentácie, ktorá bola dodaná k súprave pre montáž na stenu.

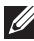

**POZNÁMKA: Používa sa iba s držiakom UL alebo CSA alebo Gs-listed na upevnenie na stenu s minimálnou hmotnosťou a nosnosťou 14,64 kg (32,28 lbs).**

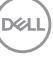

# **Obsluha monitora**

# **Zapnutie monitora**

Monitor zapnite stlačením tlačidla .

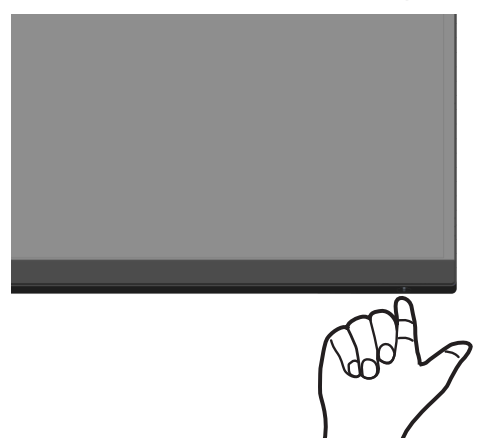

## **Používanie tlačidla pákového ovládača**

Nastavenia obrazu upravte pomocou tlačidla pákového ovládača na zadnej strane monitora.

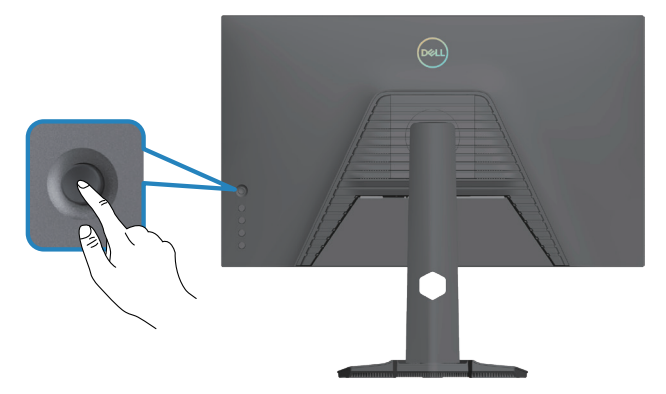

- 1. Pákovým ovládačom spustite aplikáciu Manu Launcher.
- 2. Pákovým ovládačom prepínajte medzi možnosťami hore/dolu/doľava/doprava.
- 3. Na potvrdenie výberu znova stlačte pákový ovládač.

DØLL

## **Opis pákového ovládača**

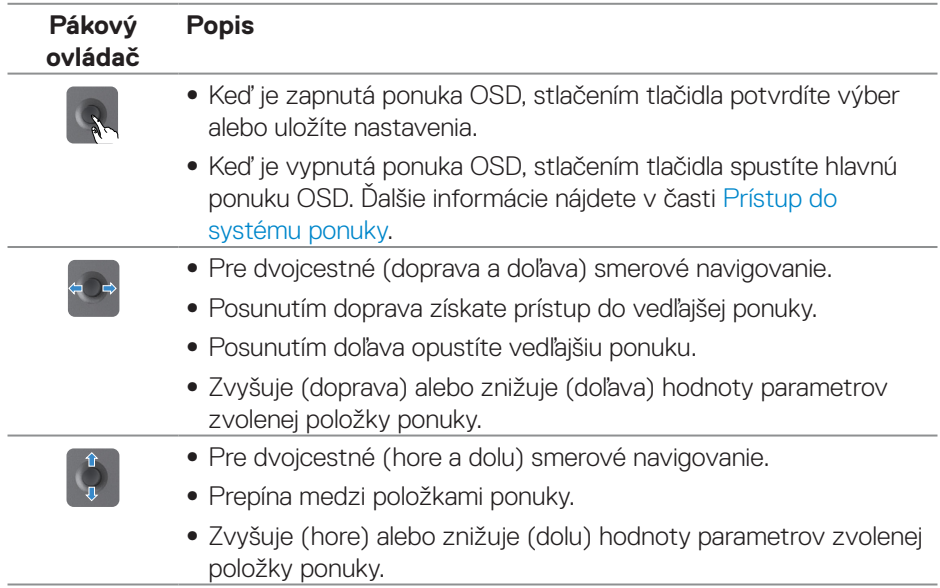

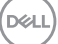

# **Používanie ovládacích tlačidiel**

Pomocou ovládacích tlačidiel na zadnom paneli monitora môžete upraviť špecifikácie zobrazeného obrazu.

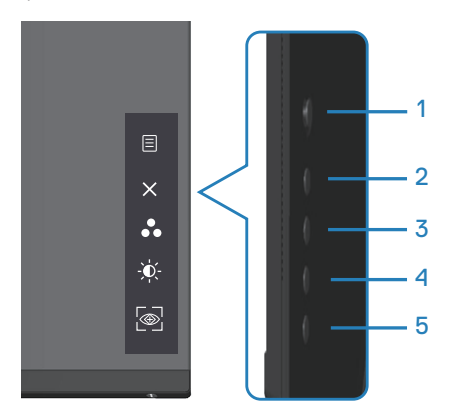

# **Ovládacie tlačidlá**

V nasledujúcej tabuľke sa uvádzajú ovládacie tlačidlá:

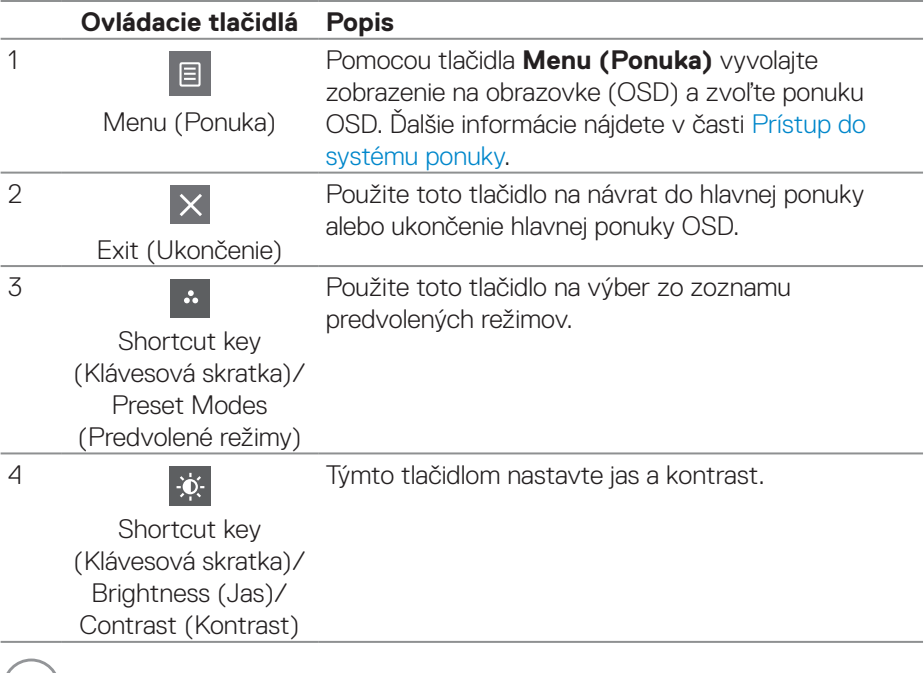

 $($ DELL

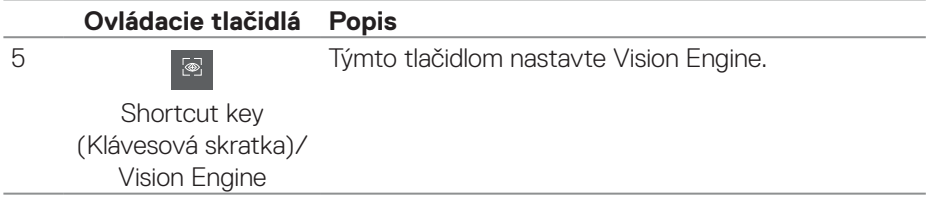

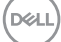

# **Používanie ponuky zobrazenej na obrazovke (OSD)**

#### <span id="page-45-0"></span>**Prístup do systému ponuky**

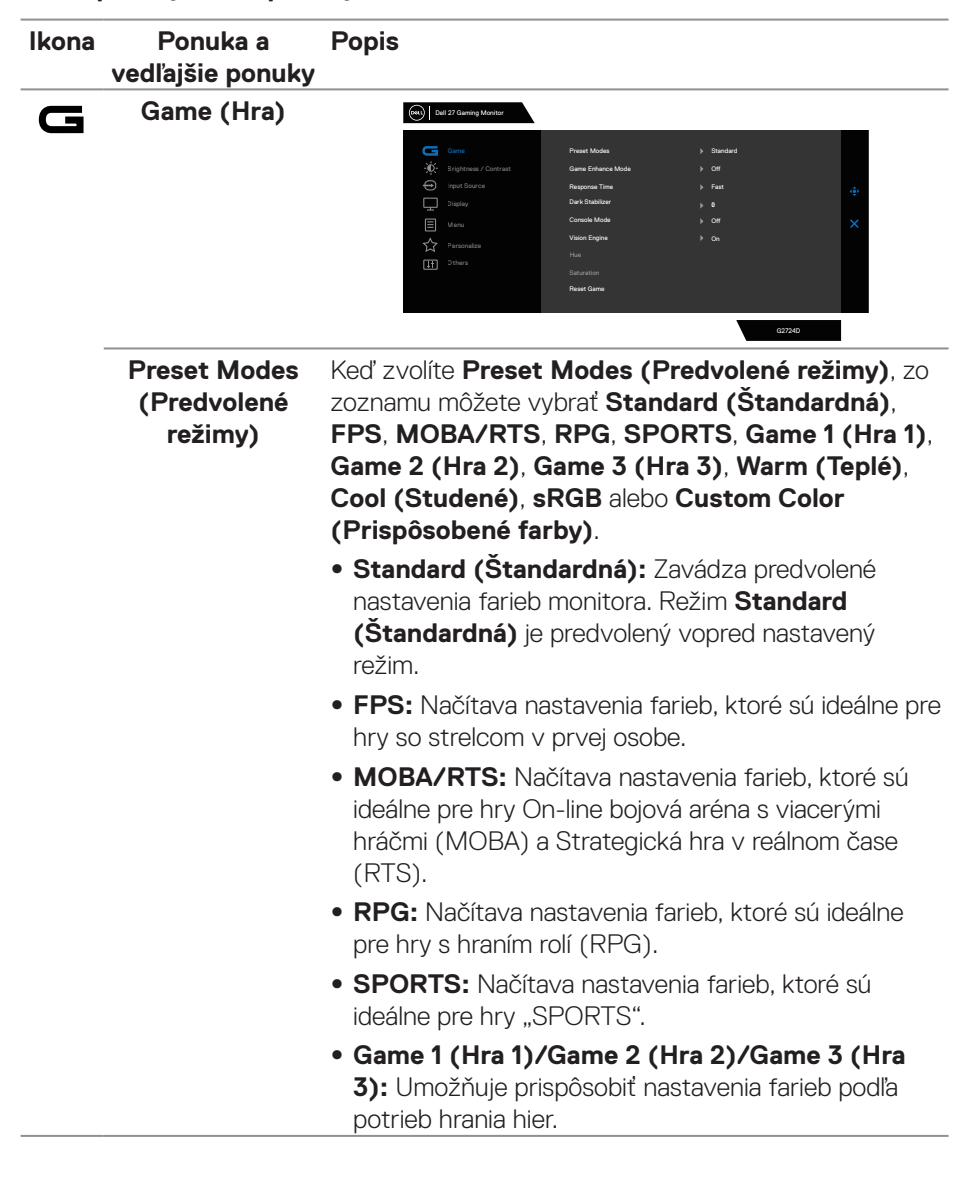

DØL

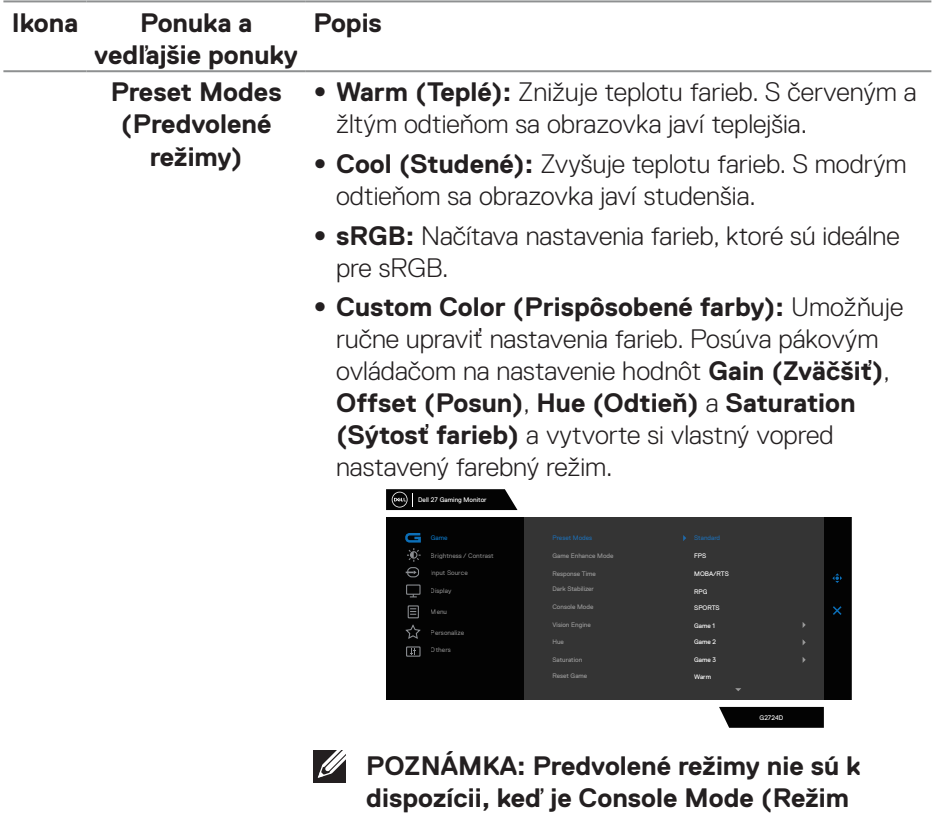

Konzola) prepnutý do stavu "on" (Zapnuté).

 **Obsluha monitora** │ **47**

(dell

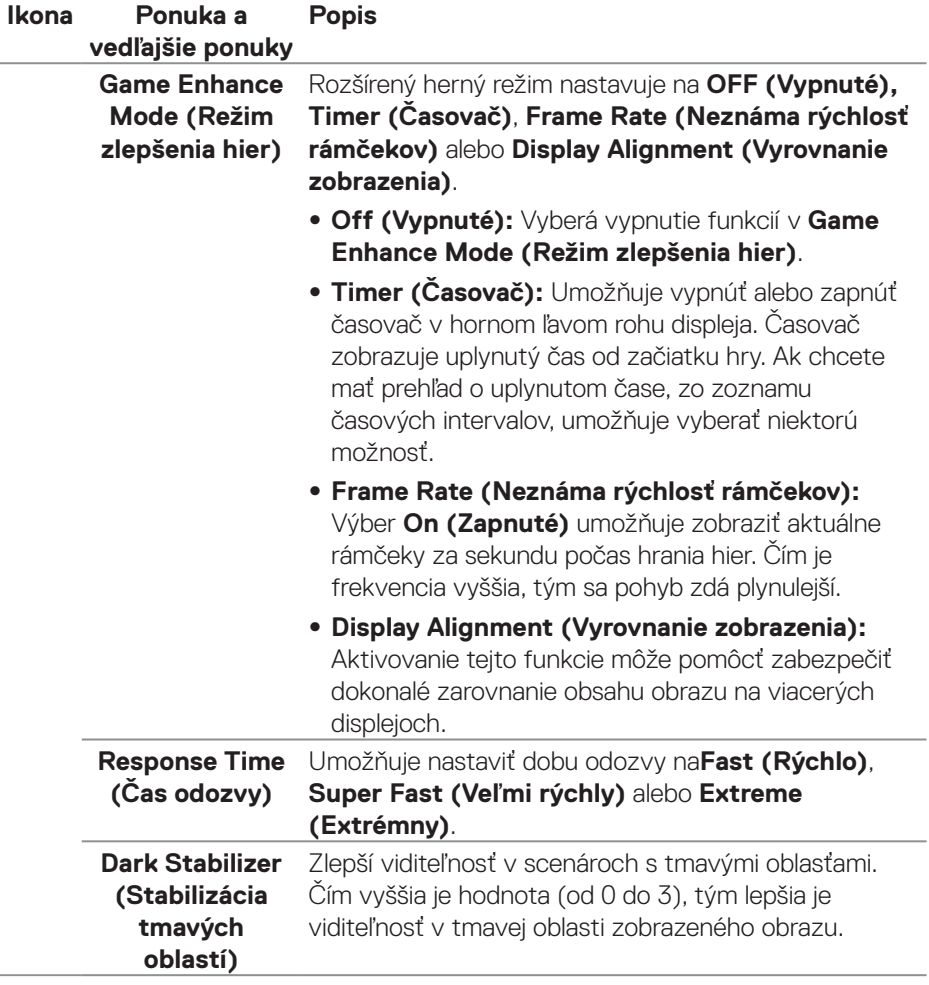

 $(\overline{DCL}$ 

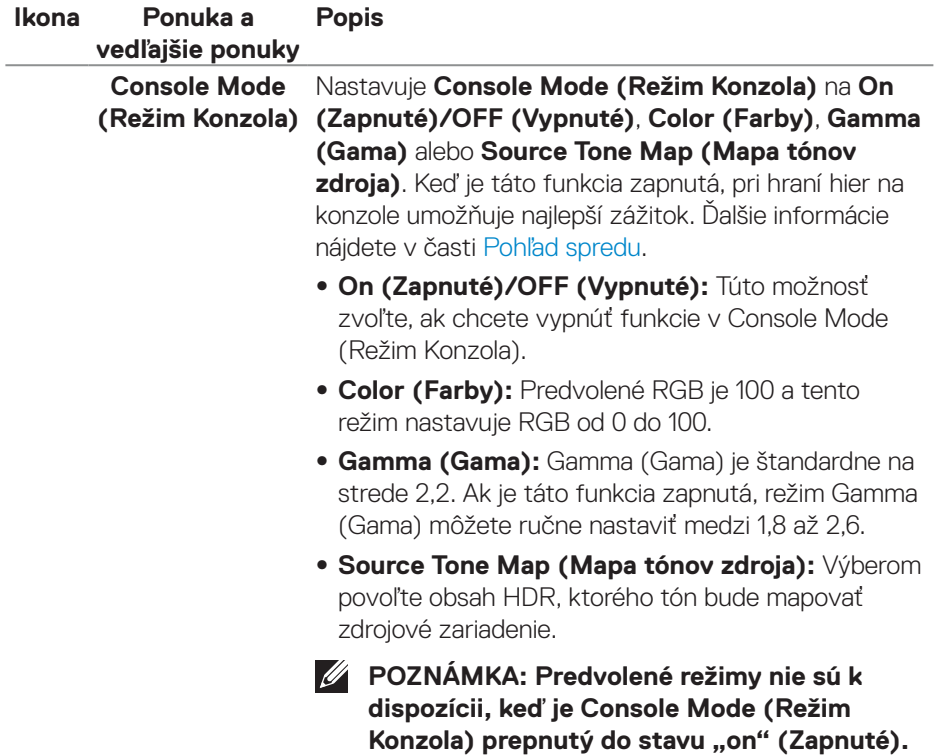

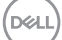

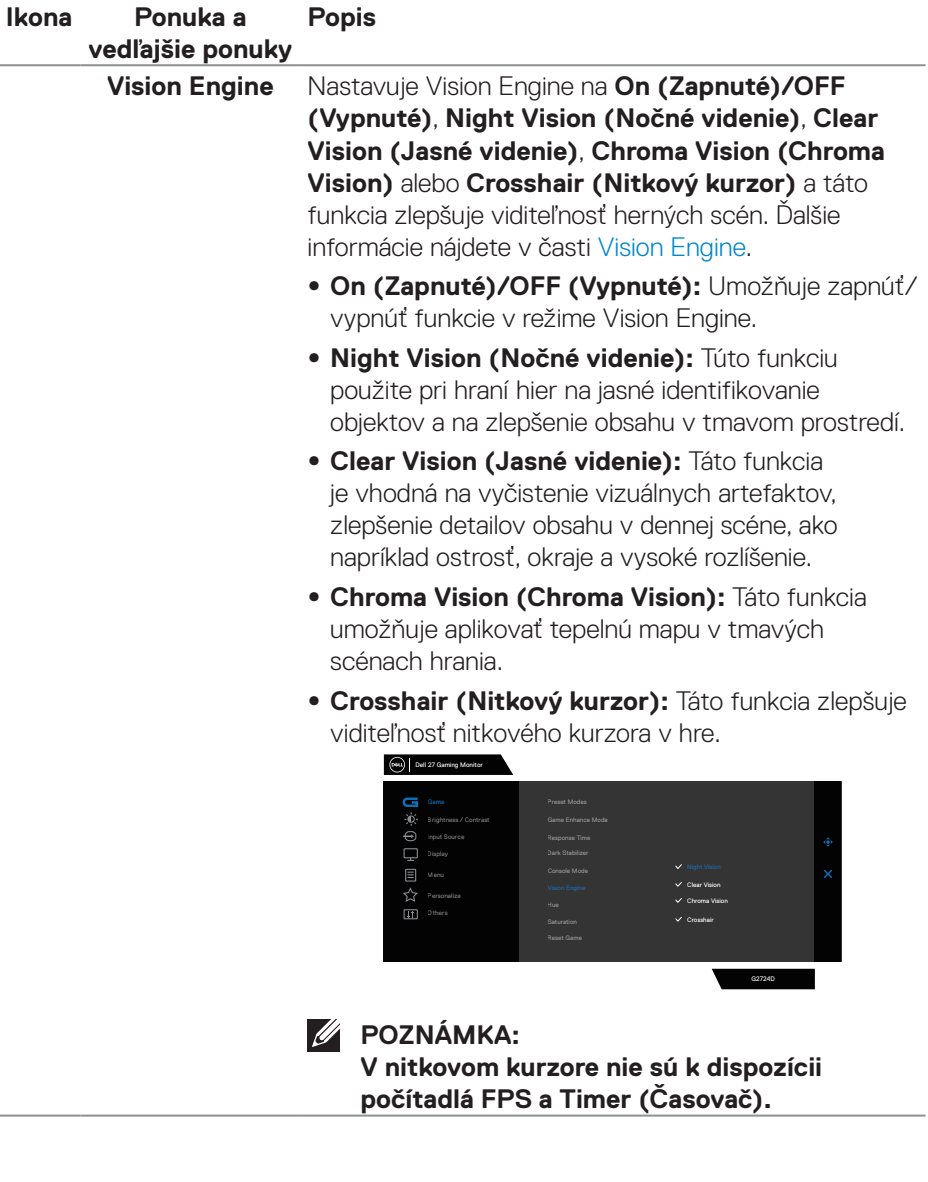

 $(\overline{DCL}$ 

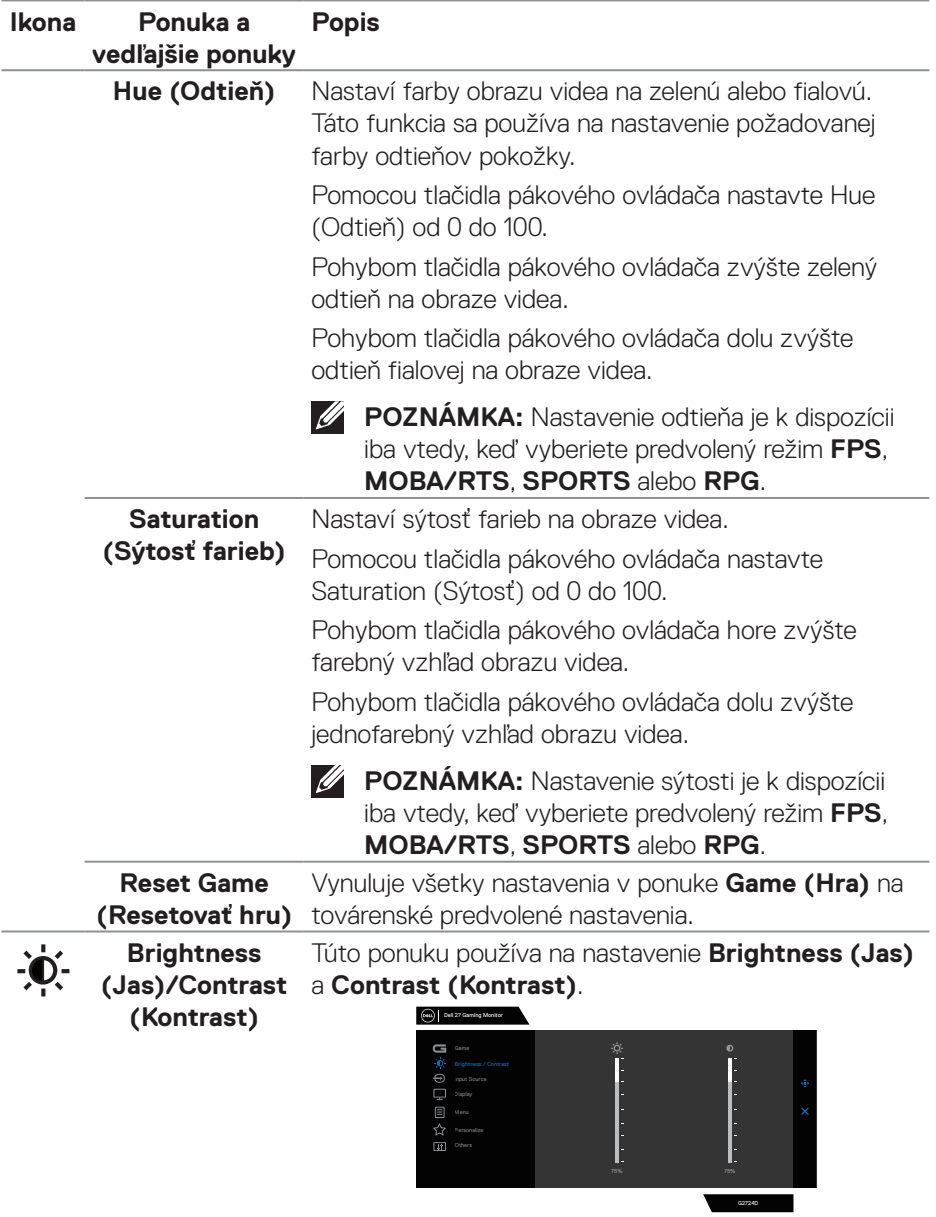

 $($ DELL

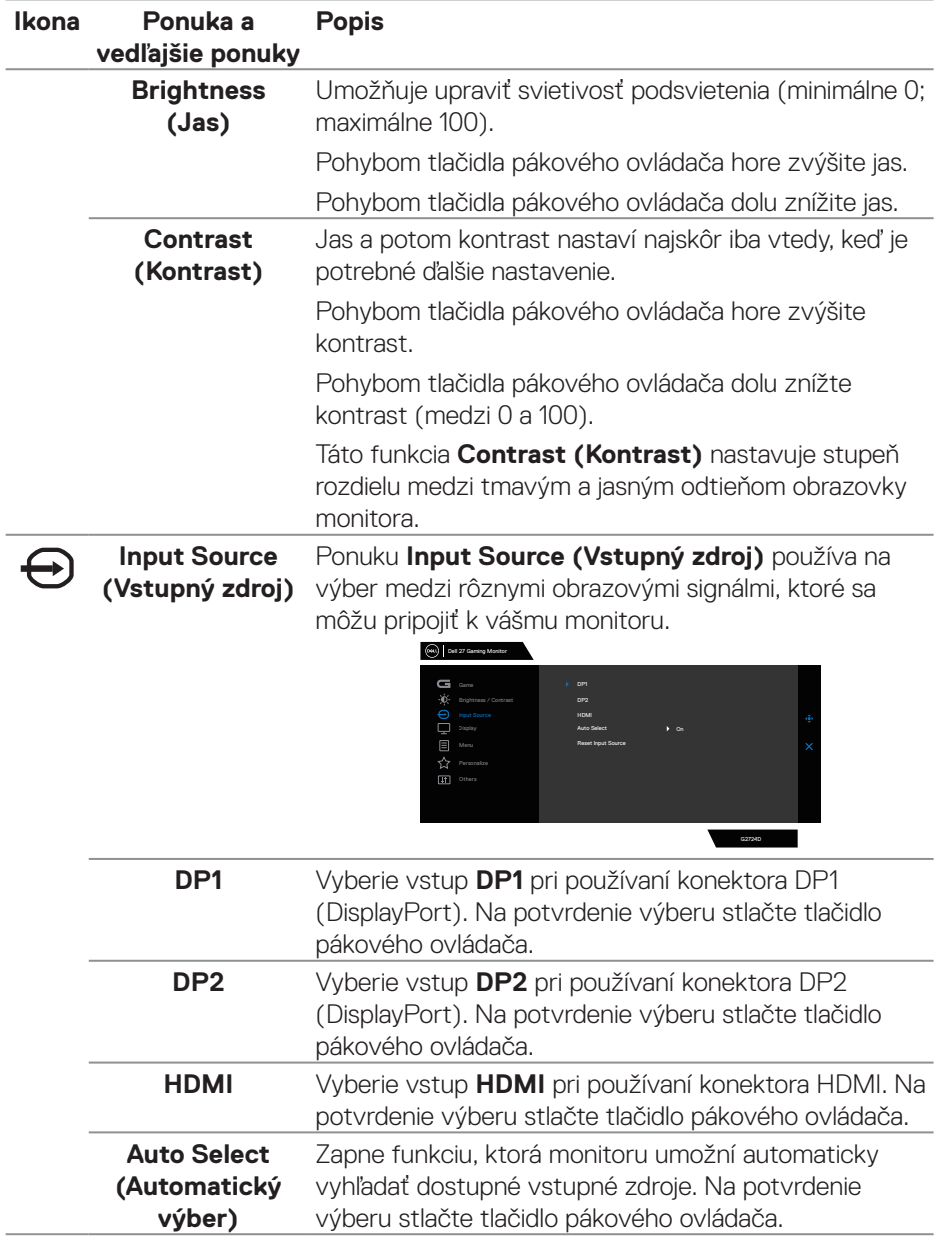

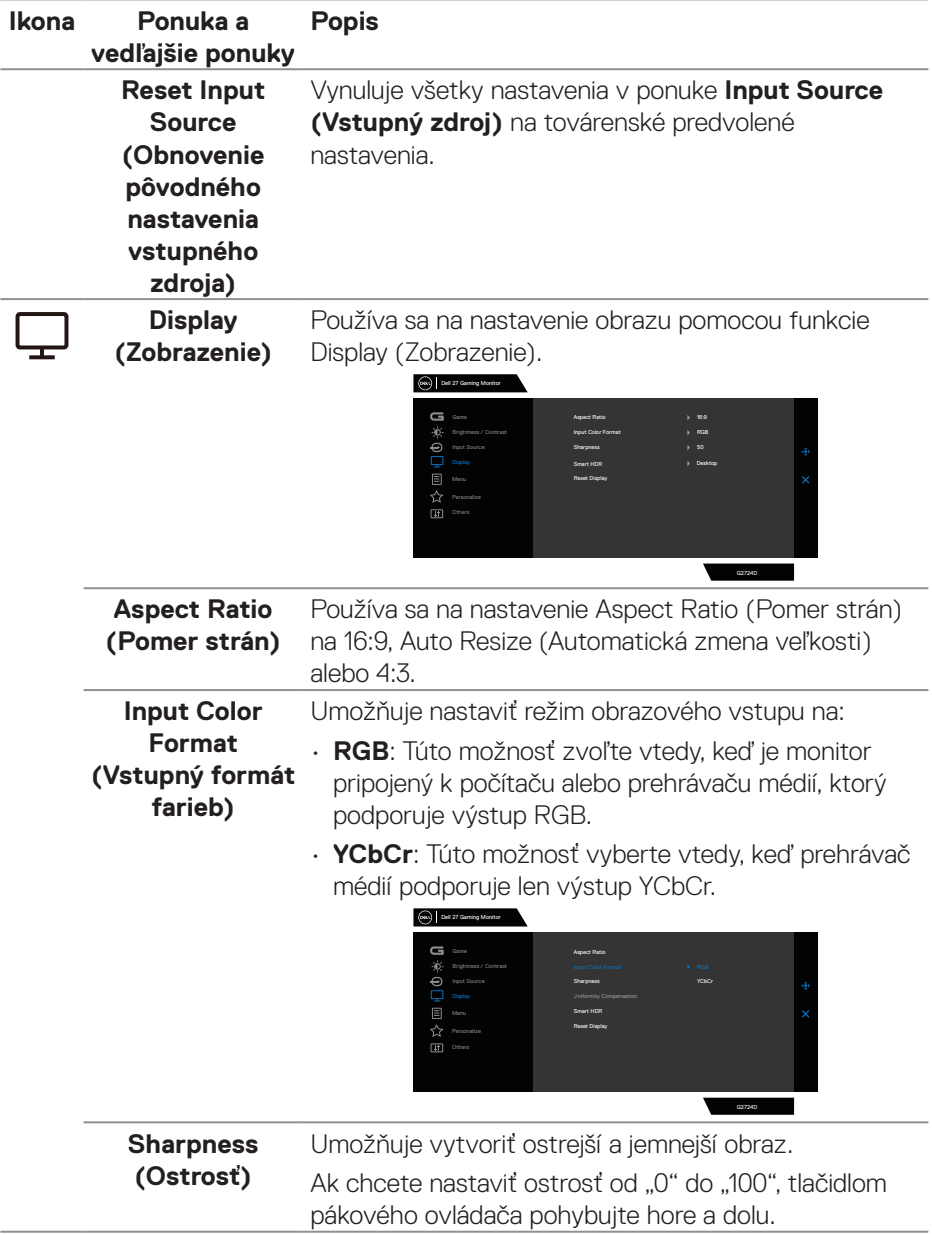

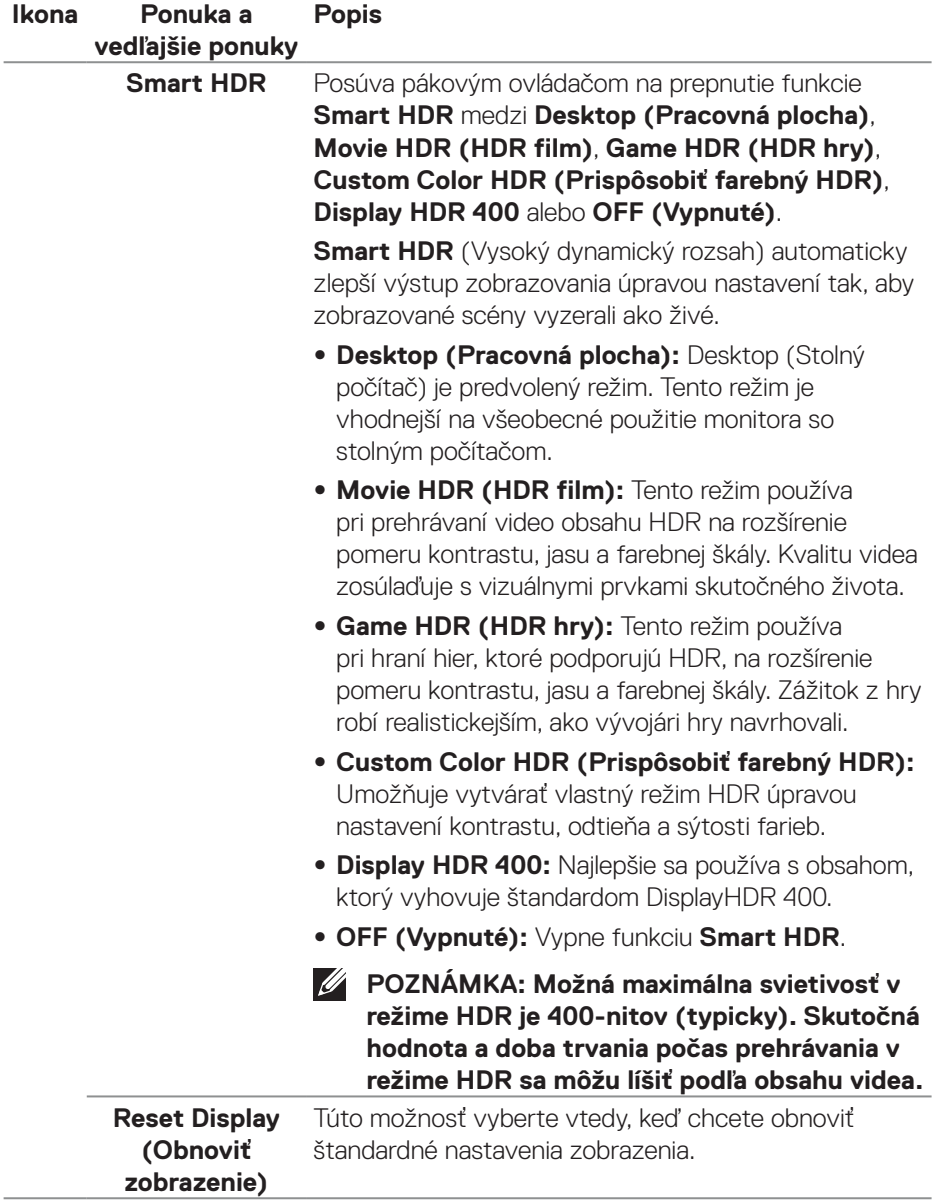

 $(\alpha)$ 

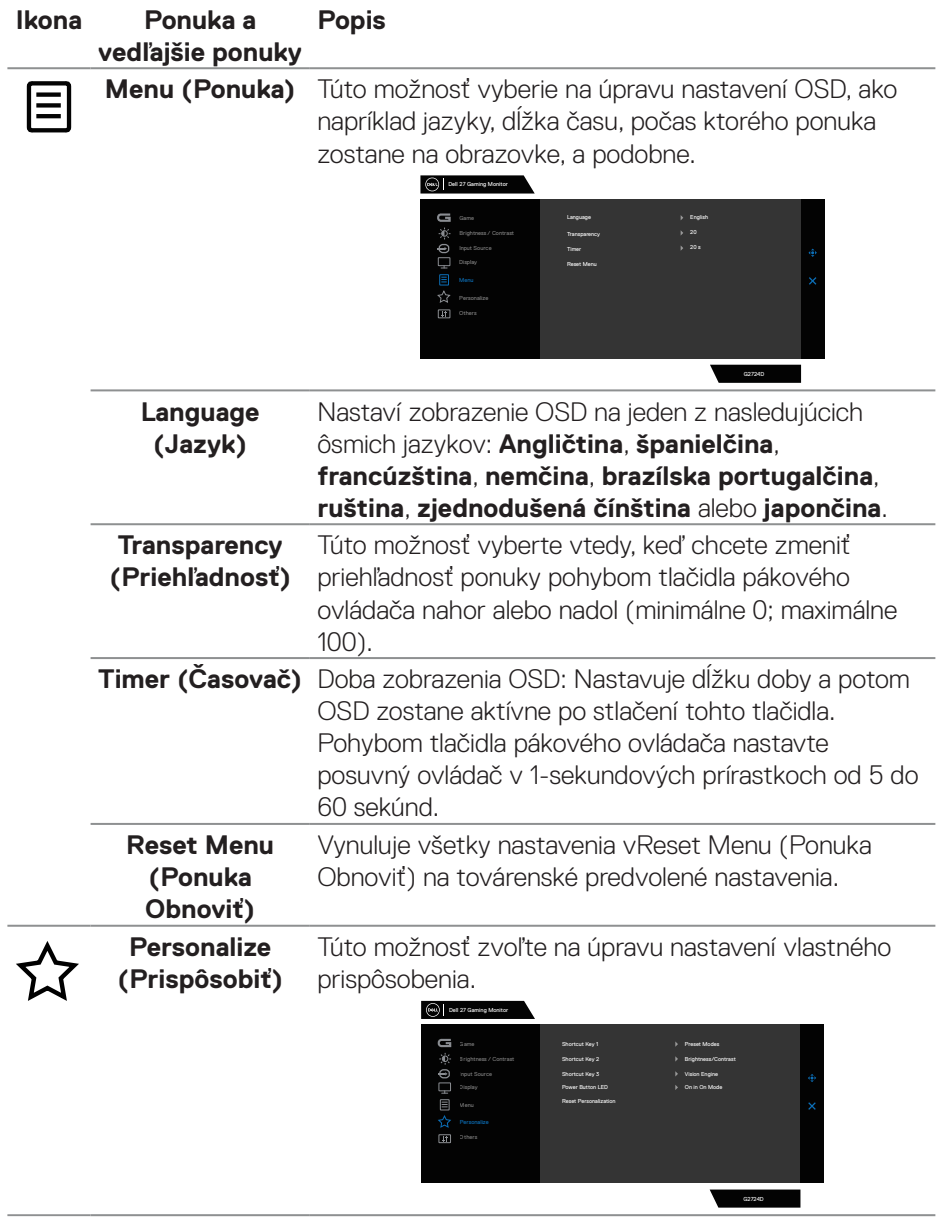

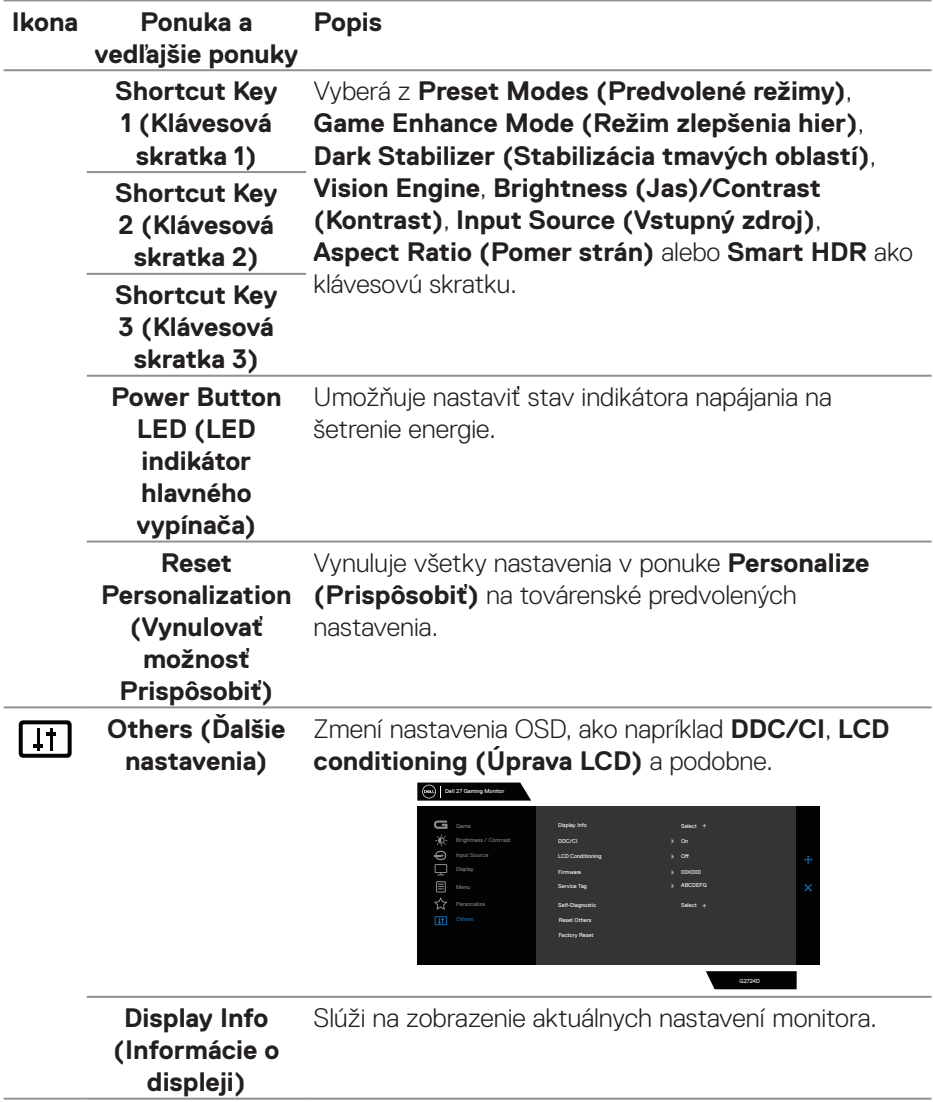

 $(\nabla)$ 

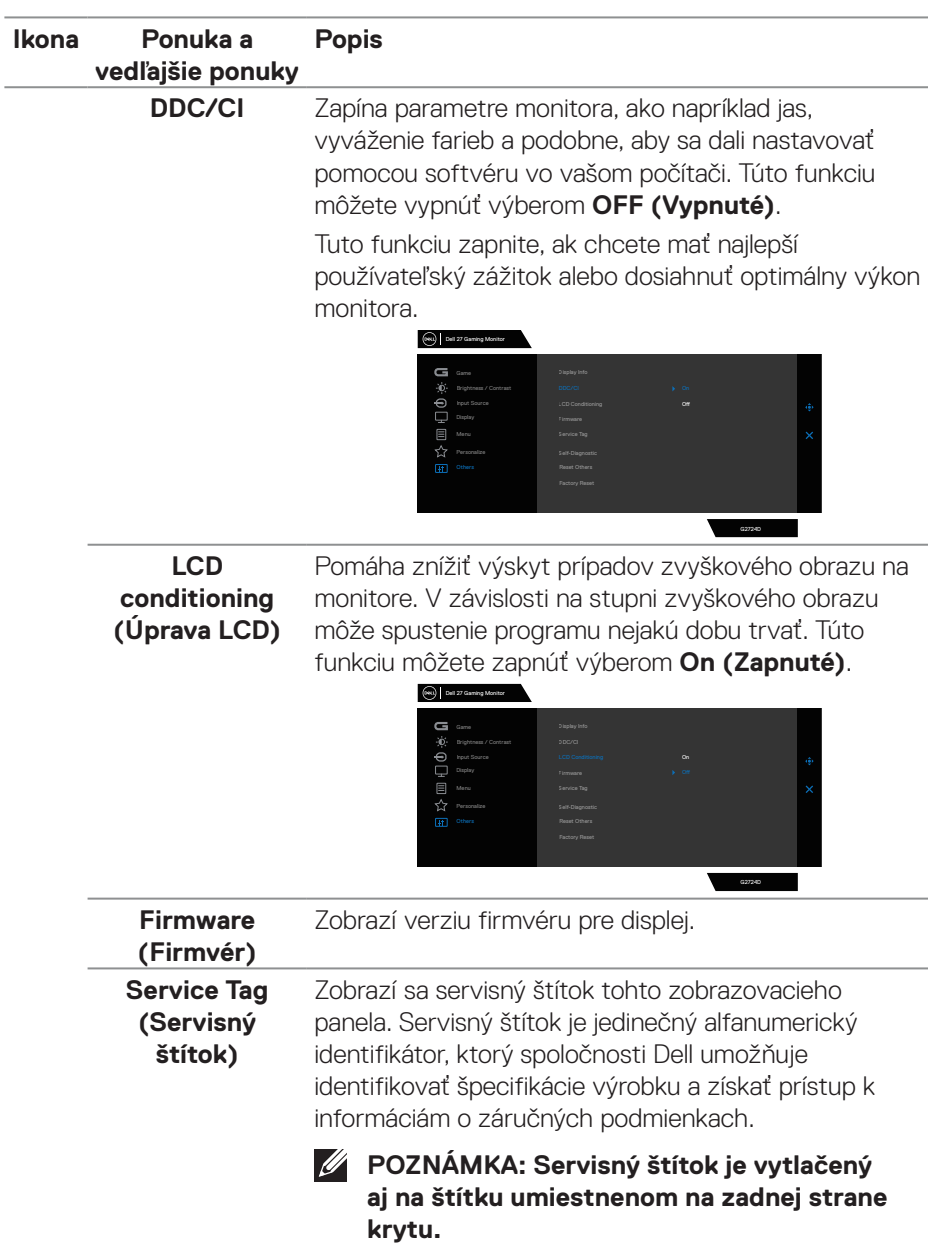

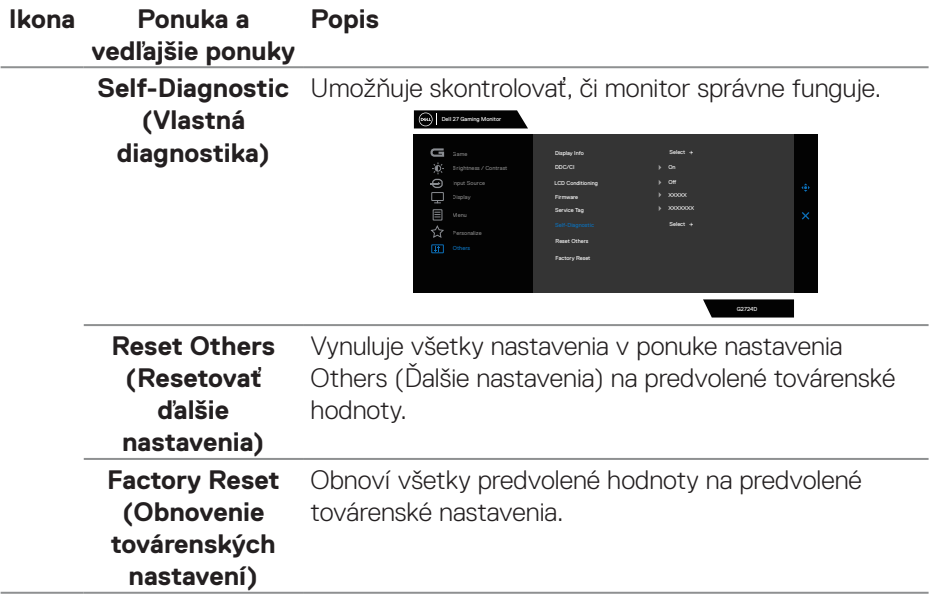

 $(\overline{DCL}$ 

## **Console Mode (Režim Konzola)**

Console Mode (Režim Konzola) je špeciálne navrhnutý s vynikajúcou kvalitou obrazu vo veľmi rýchlou dobou odozvy a vysokou rýchlosťou rámčekov 120 Hz na zabezpečenie najlepšieho zážitku z hernej konzoly. V tomto QHD monitore podporuje rozlíšenie až 4K.

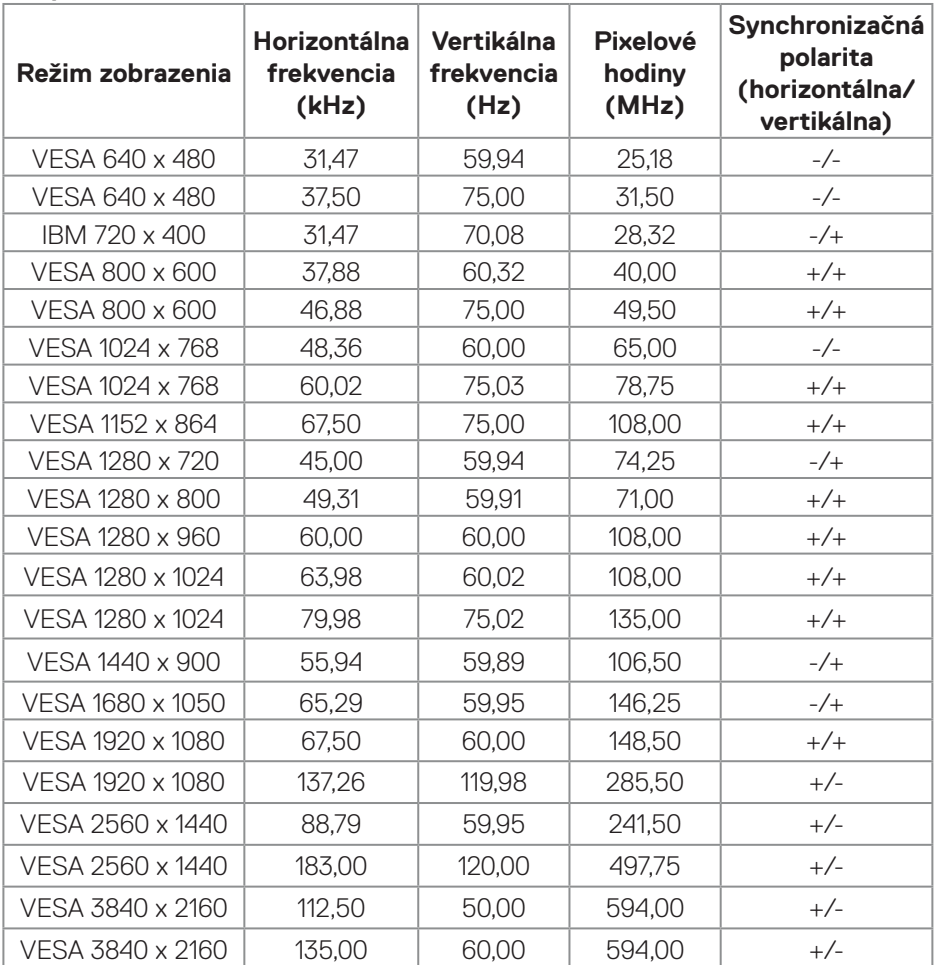

#### **Podpora časovania**

**D**<sup></sup>

## <span id="page-59-0"></span>**Vision Engine**

Vision Engine je vybavená špeciálnym nástrojom vízie na zlepšenie vizuálnych prvkov v rôznych herných scenároch, vrátane piatich víziách: nástroje **Night Vision (Nočné videnie)**, **Clear Vision (Jasné videnie)**, **Chroma Vision (Chroma Vision)** alebo **Crosshair (Nitkový kurzor)**, z ktorých si môžete vyberať. Tento prepínač sa používa na prepínanie OSD alebo Dell Display Manager pri ich nastavovaní a spúšťaní pomocou klávesovej skratky.

#### **Vision Engine spustite z ponuky OSD a pomocou klávesovej skratky:**

- 1. Hlavnú ponuku OSD spustite stlačením tlačidla pákového ovládača.
- 2. Presunutím pákového ovládača vyberte **Game (Hra) > Vision Engine** na jeho spustenie.
- 3. Výberom **On (Zapnuté)** alebo **OFF (Vypnuté)** sa môžete rozhodnúť, či chcete povoliť funkcie v režime **Vision Engine**.

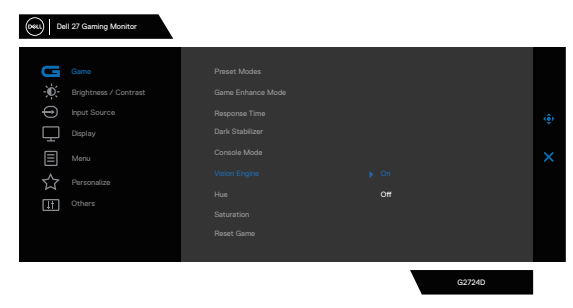

Ak vyberiete "**On (Zapnuté)**", zobrazí sa nasledovné hlásenie a posúvaním pákovým ovládačom môžete zobraziť efekt každej vízie.

**POZNÁMKA: Stlačením tlačidla pákového ovládača zaškrtnite/zrušte zaškrtnutie nástrojov videnia. Všetky nástroje videnia sú štandardne zaškrtnuté. Nástroje videnia môžete zaškrtnúť podľa vašich preferencií.**

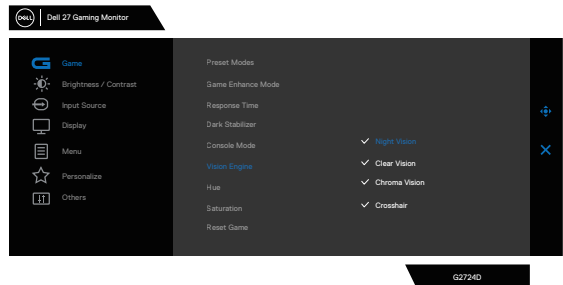

4. Pomocou **Shortcut key (Klávesová skratka) Vision Engine** prepínajte medzi rôznymi nástrojmi vízie.

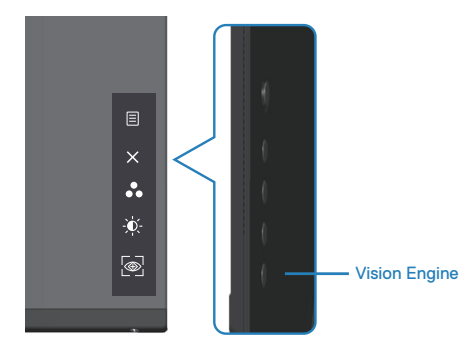

 **POZNÁMKA: Predvolené klávesové skratky upravte v nastaveniach Personalize (Prispôsobenie).**

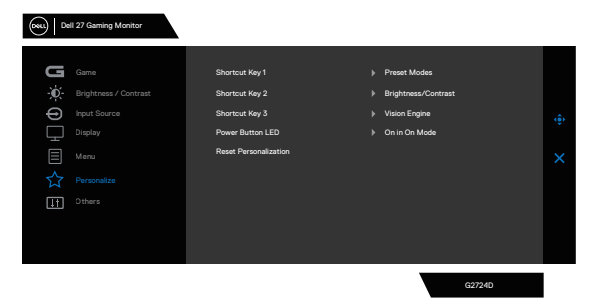

#### **Vision Engine spustite z Dell Display Manager a pomocou klávesovej skratky:**

- 1. Hlavnú ponuku OSD spustite stlačením tlačidla pákového ovládača.
- 2. Presunutím pákového ovládača vyberte **Game (Hra) > Vision Engine** na jeho spustenie.
- 3. Zvoľte **On (Zapnuté)** na povolenie funkcií v režime **Vision Engine**.

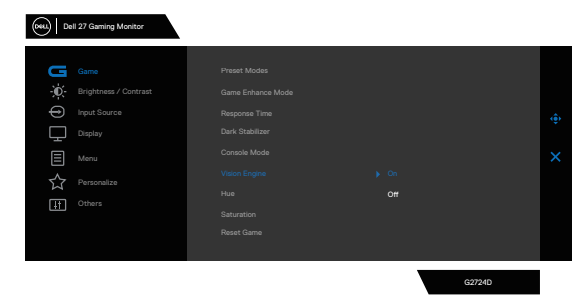

**D**ELL

4. Nastavenia **Vision Engine** môžete nastaviť tiež v aplikácii **(Dell Display Manager nainštalovanej pre lepšie zážitky z hrania hier).** Viac informácií nájdete v časti Inštalácia aplikácie Dell Display Manager na lokalite **<https://www.dell.com/G2724D>**.

Klávesová skratka Vision Engine umožňuje konfigurovať a používať klávesovú kombináciu na klávesnici na prepínanie medzi nástrojmi Vision Engine.

Každý nástroj Vision Engine možno vybrať zaškrtnutím alebo zrušením zaškrtnutia príslušného políčka. Ponuka OSD je zosynchronizovaná s týmito nastaveniami.

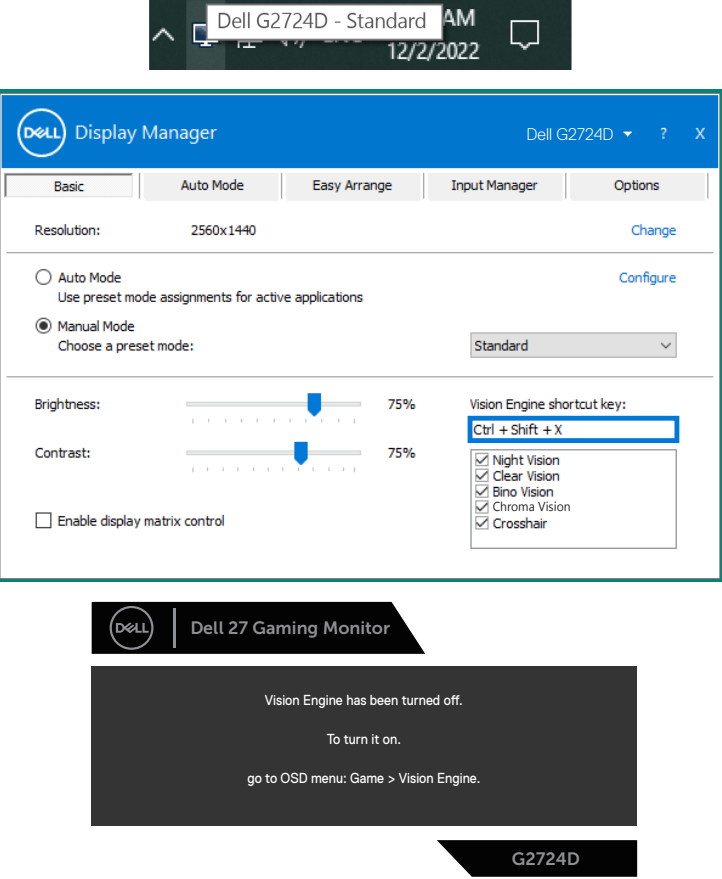

**POZNÁMKA: Klávesovú skratku možno použiť iba vtedy, keď je Vision**  Engine prepnutý do "On" (Zap.).

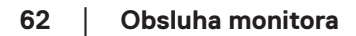

**D**&LI

## **Uzamknutie tlačidla Menu (Ponuka) a Power (Napájanie)**

Používateľom zabraňuje vstupovať do ponuky OSD alebo meniť nastavenia na displeji.

Predvolené nastavenie zámku tlačidiel Menu (Ponuka) a Power (Napájanie) je Disabled (Vypnuté).

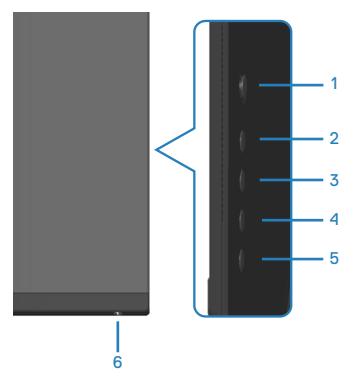

### **POZNÁMKA: Ak chcete získať prístup k ponuke Zamknúť alebo Odomknúť, stlačte toto tlačidlo a podržte ho na 5 sekúnd.**

Ak chcete získať prístup k ponuke Lock (Zamknúť), stlačte tlačidlo 5 a podržte ho stlačené na dobu štyroch sekúnd. V dolnom pravom rohu displeja bude zobrazená ponuka Lock (Zamknúť).

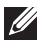

**POZNÁMKA: Prístup k ponuke Lock (Zamknúť) získate týmto spôsobom, keď sú tlačidlá Menu (Ponuka) a Power (Napájanie) v stave Unlock (Odomknúť).**

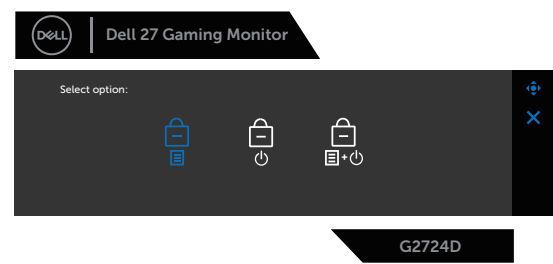

Ak chcete získať prístup k ponuke Unlock (Odomknúť), stlačte tlačidlo 5 a podržte ho stlačené na dobu štyroch sekúnd. V dolnom pravom rohu displeja bude zobrazená ponuka Unlock (Odomknúť).

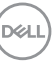

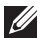

**POZNÁMKA: Prístup k ponuke Odomknúť získate, keď sú tlačidlá Menu (Ponuka) a Power (Napájanie) v zamknutom stave**.

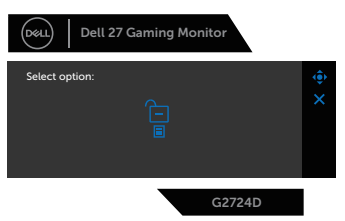

Existujú tri možnosti zamknutia.

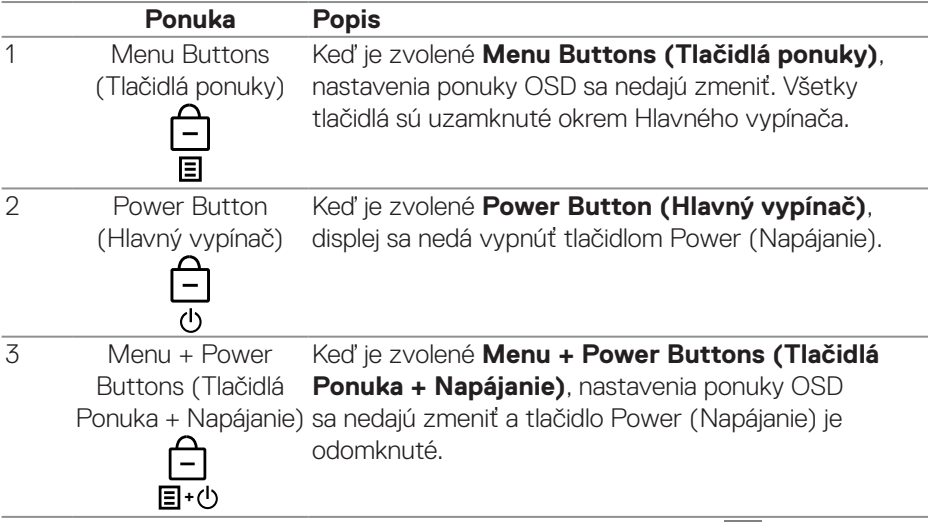

V nasledujúcich scenároch sa v strede displeja zobrazí táto ikona  $\boxed{\color{black}\hat{\blacksquare}}$ .

- Keď pohybujete tlačidlom pákového ovládača a na pákovom ovládači stlačíte tlačidlá (1 až 5). Táto ikona signalizuje, že tlačidlá ponuky OSD sú zamknuté.
- Po stlačení tlačidla Napájanie (6. tlačidlo). Táto ikona signalizuje, že tlačidlo Power (Napájanie) je zamknuté.
- Po stlačení niektorého zo šiestich tlačidiel. Táto ikona signalizuje, že tlačidlo ponuky OSD a tlačidlo Power (Napájanie) sú zamknuté.

# **Odomknutie ponuky OSD a tlačidiel Power (Napájanie):**

- 1. Stlačte tlačidlo 5 a podržte ho stlačené na dobu štyroch sekúnd. Zobrazí sa ponuka Unlock (Odomknúť).
- 2. Ak chcete na displeji odomknúť tlačidlá, vyberte ikonu odomknutia **1**

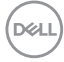

## **Výstražné hlásenia OSD**

Keď monitor nepodporuje konkrétne rozlíšenie zobrazenia, zobrazí sa nasledujúce hlásenie:

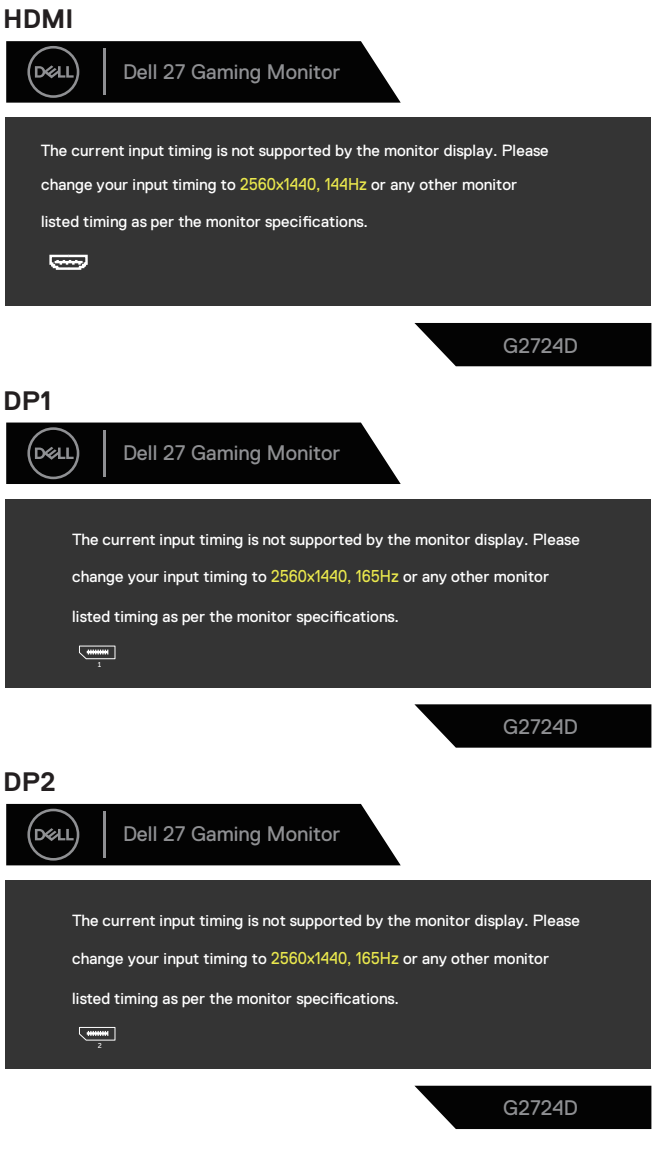

DEL

Toto hlásenie znamená, že monitor nemôže byť zosynchronizovaný so signálom, ktorý prijíma z počítača. Adresovateľné rozsahy horizontálnej a vertikálnej frekvencie pre tento monitor si pozrite v časti [Technické parametre monitora.](#page-14-0) Odporúčaný režim je 2560 x 1440.

Pred zablokovaním funkcie **DDC/CI** sa zobrazí nasledujúce hlásenie:

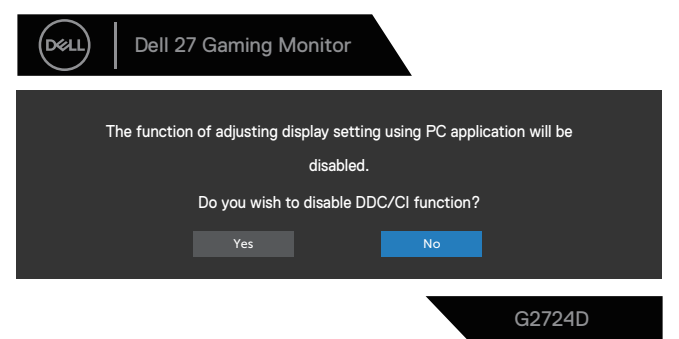

Keď sa monitor prepne do **Standby Mode (Pohotovostný režim)**, zobrazí sa nasledovná správa:

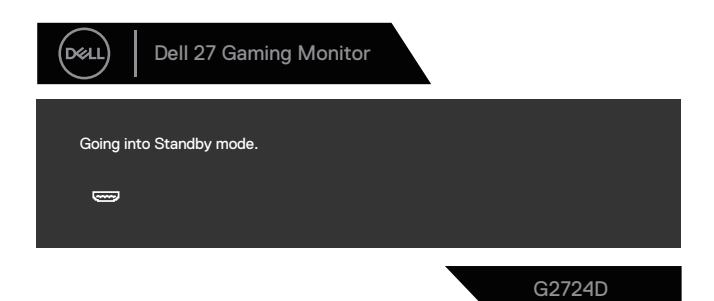

Ak stlačíte ktorékoľvek tlačidlo okrem tlačidla Power (Napájanie), nasledovné hlásenia sa zobrazia v závislosti od vybraného vstupu:

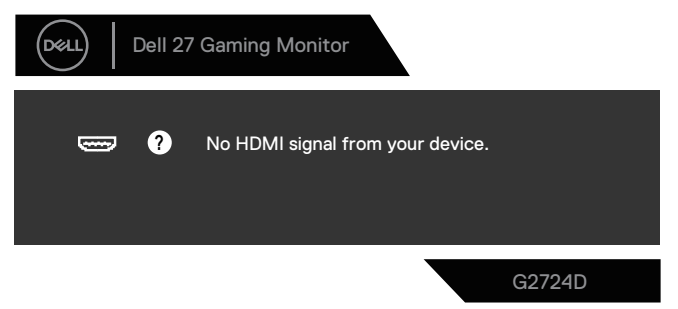

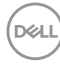

Ak nie je pripojený kábel HDMI alebo DisplayPort, zobrazí sa nasledovné dialógové okienko. Ak monitor zostane v tomto stave, po uplynutí štyroch minút sa prepne do Standby Mode (Pohotovostný režim).

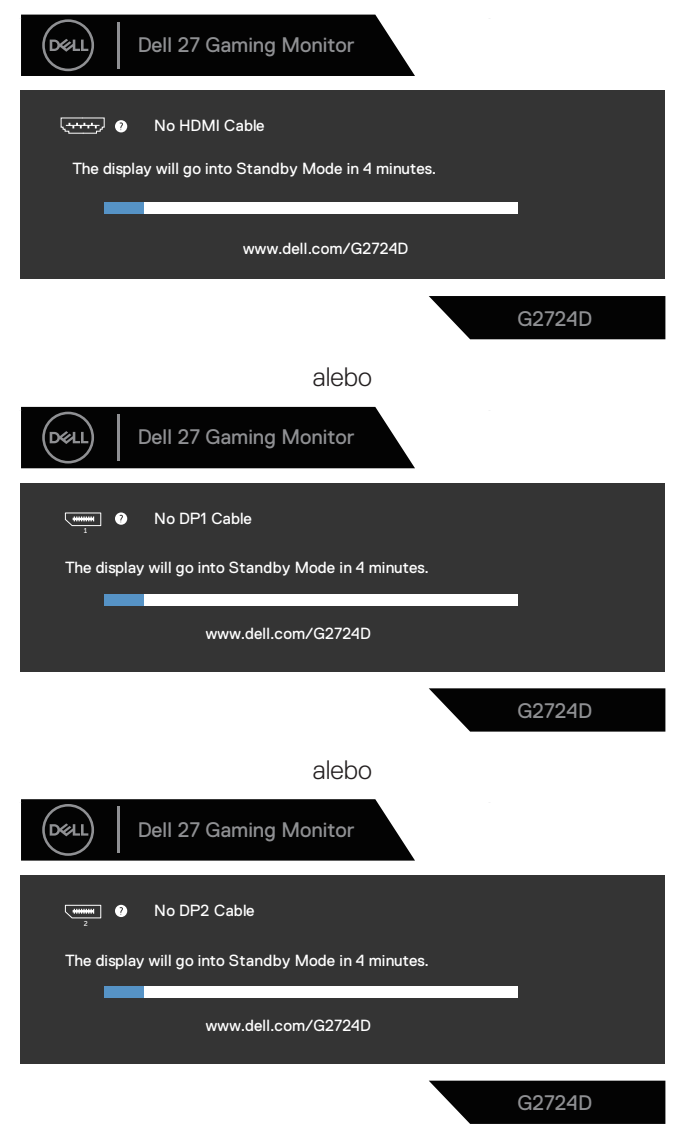

DELI

Ak z **Factory Reset (Obnovenie továrenských nastavení)** vo funkcii **Other (Ďalšie)** vyberiete položky OSD, zobrazí sa nasledovná správa:

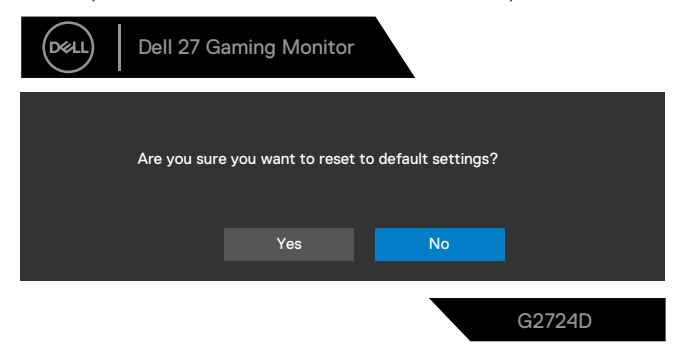

Ďalšie informácie nájdete v časti [Riešenie problémov](#page-69-0).

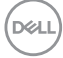

# **Nastavenie maximálneho rozlíšenia**

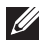

### **POZNÁMKA: Tieto kroky sa môžu mierne líšiť v závislosti od verzie operačného systému Windows, ktorý máte nainštalovaný.**

V systéme Windows 8.1:

- 1. Len v prípade operačného systému Windows 8.1 zvoľte dlaždicu Pracovná plocha na prepnutie do klasickej pracovnej plochy.
- 2. Pravým tlačidlom kliknite na pracovnú plochu a potom kliknite na **Screen Resolution (Rozlíšenie obrazovky)**.
- 3. Ak máte pripojených viac monitorov, musíte zvoliť **G2724D**.
- 4. Kliknite na **Screen Resolution (Rozlíšenie obrazovky)**automaticky vysúvaný zoznam a zvoľte **2 560 x 1 440**.
- 5. Kliknite na **OK**.

Vo Windows 10 a Windows 11:

- 1. Pravým tlačidlom kliknite na pracovnú plochu a potom kliknite na **Display settings (Nastavenia zobrazenia)**.
- 2. Ak máte pripojených viac monitorov, musíte zvoliť **G2724D**.
- 3. Kliknite naDisplay Resolution (Rozlíšenie zobrazenia)automaticky vysúvaný zoznam a zvoľte **2 560 x 1 440**.
- 4. Kliknite na **Keep changes (Zachovať zmeny)**.

Ak sa vám ako možnosť nezobrazí **2 560 x 1 440**, musíte aktualizovať grafický ovládač na najnovšiu verziu. V závislosti od počítača vykonajte jeden z nasledujúcich postupov:

Ak máte stolný alebo prenosný počítač Dell, prejdite do

**<https://www.dell.com/support>**, zadajte svoj servisný štítok a stiahnite si najnovší ovládač pre grafickú kartu.

Ak používate počítač inej značky ako Dell (prenosný počítač alebo stolný počítač):

- Prejdite na stránku technickej podpory pre váš počítač a stiahnite si najnovšie grafické ovládače.
- Prejdite na internetovú stránku grafickej karty a stiahnite si najnovšie grafické ovládače.

DØLI

# <span id="page-69-0"></span>**Riešenie problémov**

**VÝSTRAHA: Pred začatím ktoréhokoľvek z nasledujúcich krokov postupujte podľa** [Bezpečnostné pokyny](#page-5-0)**.**

# **Samokontrola**

Tento monitor je vybavený funkciou Samokontrola, ktorá umožňuje zistiť, či monitor správne funguje. Ak je monitor aj počítač správne zapojený, ale obrazovka zostane tmavá, samokontrolu monitora spustite podľa nasledujúcich krokov:

- 1. Vypnite počítač aj monitor.
- 2. Odpojte všetky video káble od monitora. Počítač nemusí byť týmto spôsobom zapojený.
- 3. Zapnite monitor.

Ak monitor správne funguje, zistí, že neexistuje žiadny signál a zobrazí sa jedno z nasledujúcich hlásení. V režime samokontroly svieti biely indikátor napájania LED.

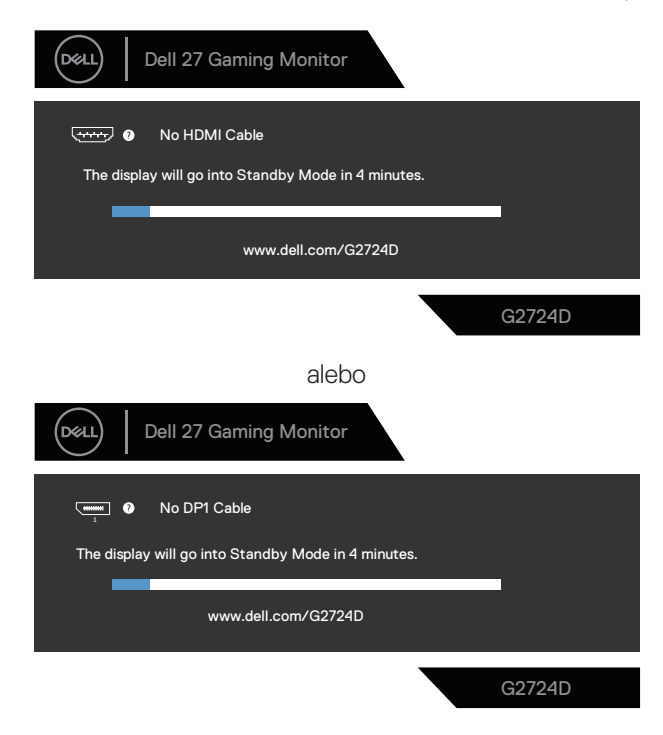

**D**<sup></sup>

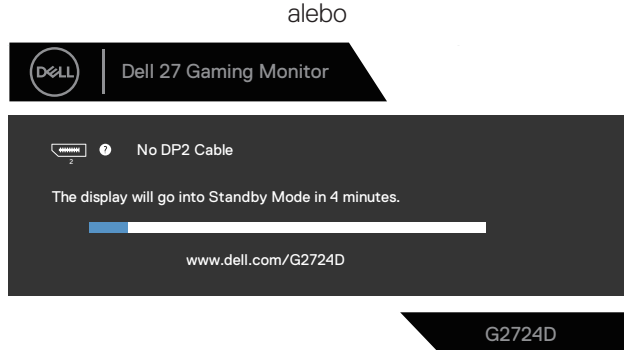

## **POZNÁMKA: Toto dialógové okno sa zobrazí aj v normálnej prevádzke a vtedy, keď je video kábel odpojený alebo poškodený.**

4. Monitor vypnite a znovu zapojte video kábel; zapnite aj počítač aj monitor.

Ak po opätovnom pripojení káblov zostane obrazovka monitora tmavá, skontrolujte video ovládač a počítačový systém, pretože váš monitor funguje správne.

# **Vstavaná diagnostika**

Váš monitor má vstavaný diagnostický nástroj. Umožní vám zistiť, či abnormalita obrazovky, ktorá sa vám vyskytla, je vlastný problém monitora alebo počítača a video karty.

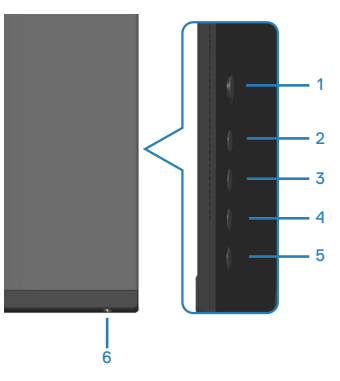

Spustenie vstavanej diagnostiky:

- 1. Uistite sa, že obrazovka je čistá (na povrchu obrazovky nesmie byť prach).
- 2. Hlavnú ponuku OSD spustite stlačením tlačidla pákového ovládača.
- 3. Presunutím pákového ovládača vyberte **Others (Ďalšie nastavenia) > Self-Diagnostic (Vlastná diagnostika)** na spustenie diagnostického procesu.

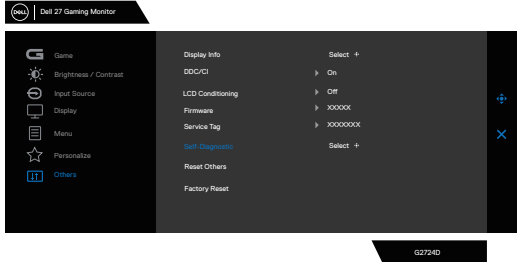

- 4. Po spustení sa zobrazí šedá obrazovka. Skontrolujte, či obrazovka nevykazuje žiadne odchýlky.
- 5. Prepnite tlačidlo pákového ovládača. Farba obrazovky sa zmení na červenú. Skontrolujte, či obrazovka nevykazuje žiadne odchýlky.
- 6. Zopakujte krok 5 a skontrolujte obrazovku, keď za textom na obrazovke zobrazuje zelenú, modrú, čiernu a bielu farbu.

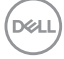
7. Test je skončený, keď sa zobrazí obrazovka s textom. Ak chcete ukončiť, znova prepnite pákový ovládač.

Ak sa vstavaným diagnostickým nástrojom nezistia žiadne abnormality na obrazovke, monitor funguje správne. Skontrolujte grafickú kartu a počítač.

DELL

#### **Bežné poruchy**

V nasledovnej tabuľke sa uvádzajú všeobecné informácie o bežných problémoch monitora, ktoré sa môžu vyskytnúť, ako aj možné riešenia:

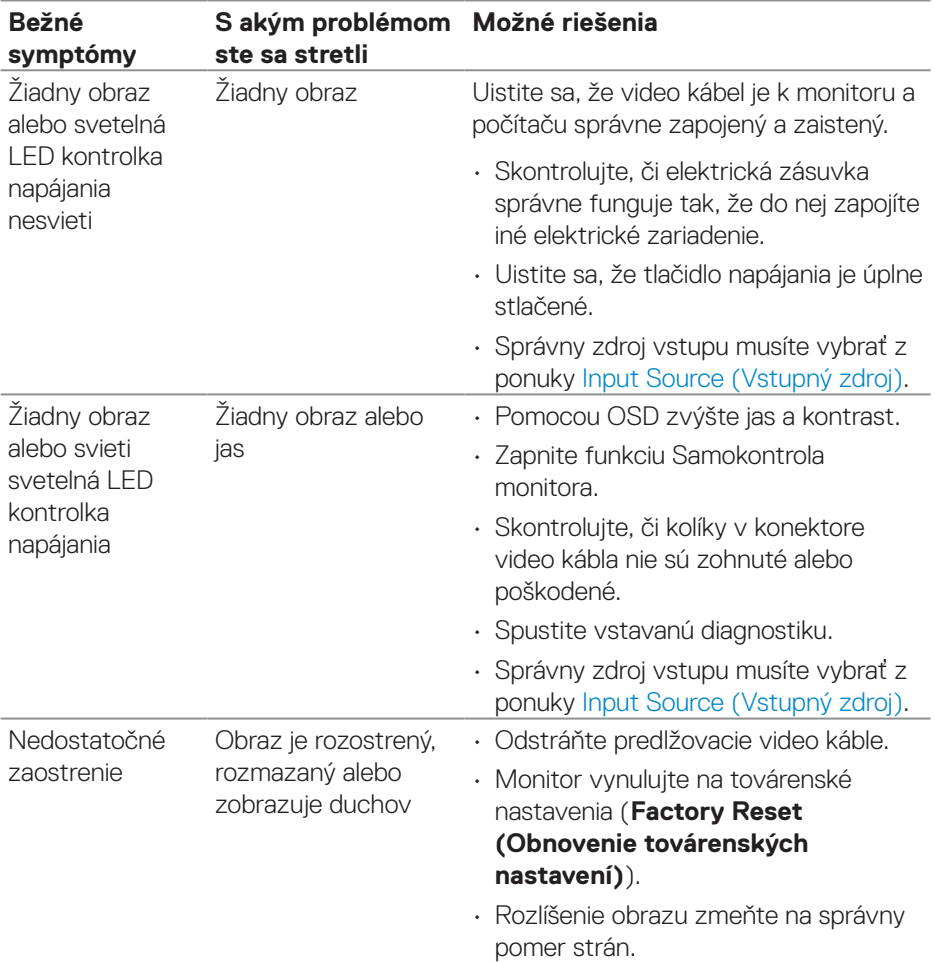

(dell

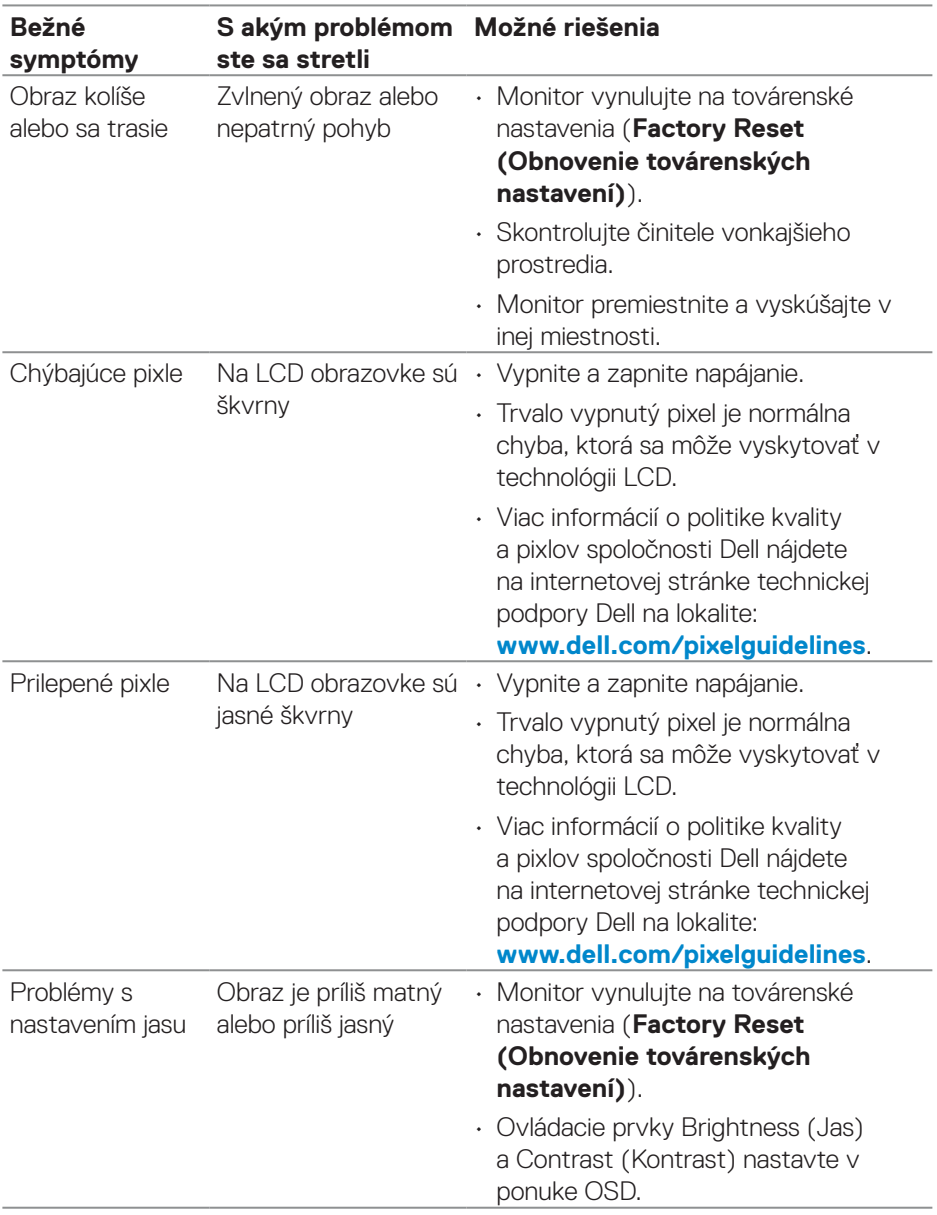

 $($ DELL

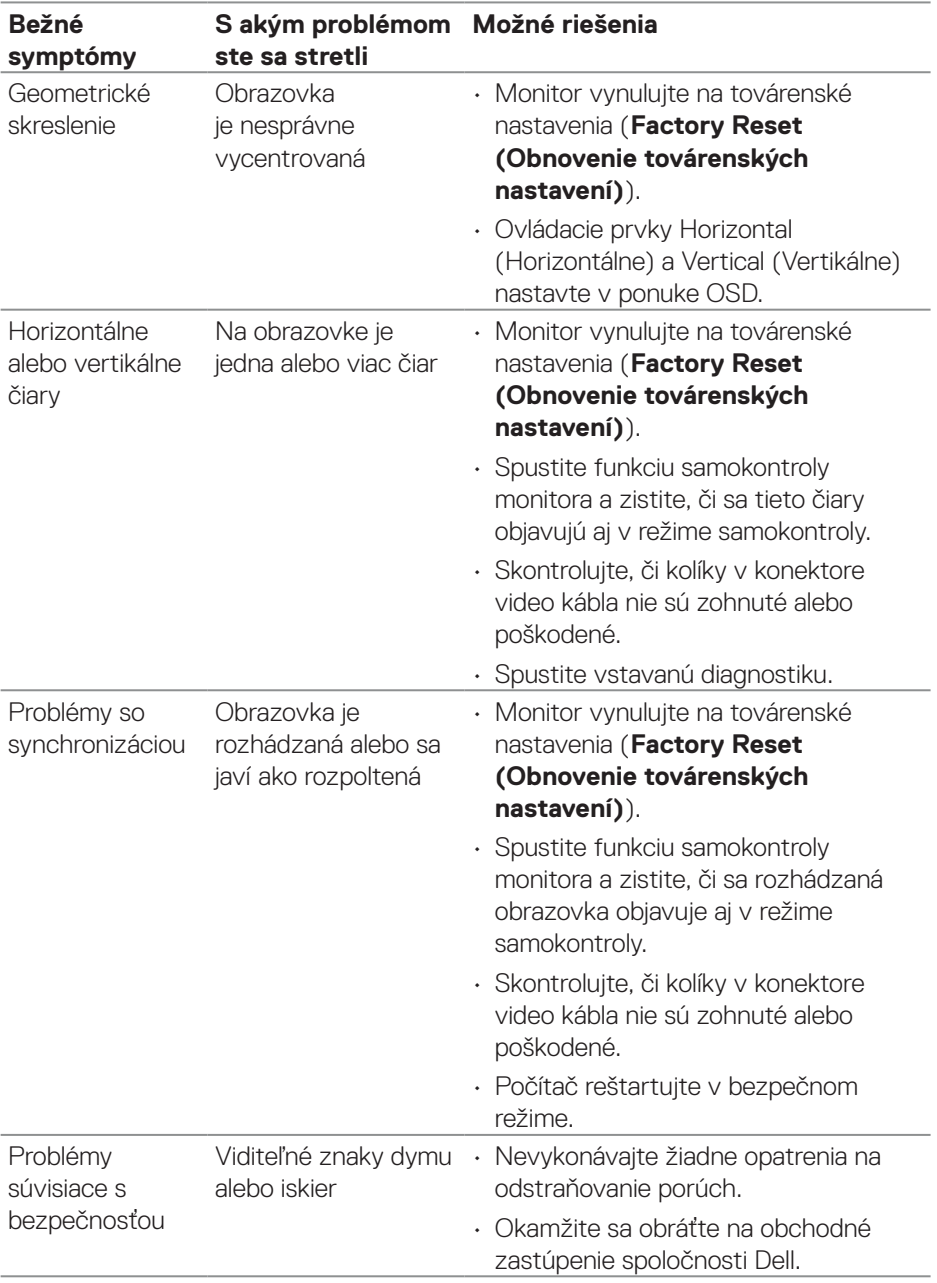

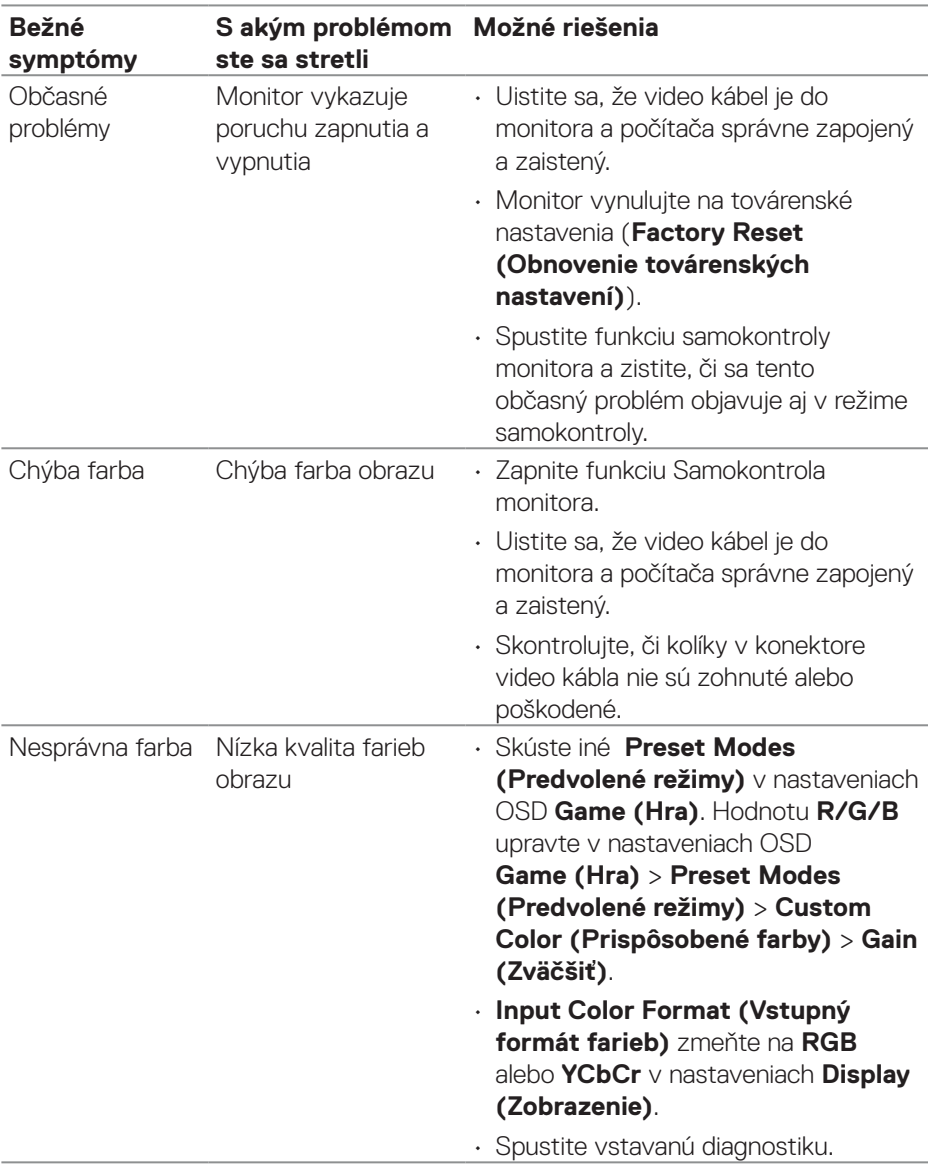

(dell

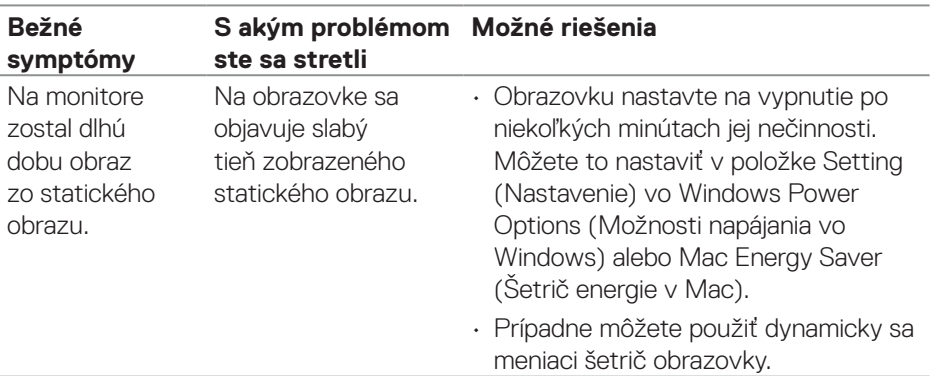

### **Špecifické poruchy výrobku**

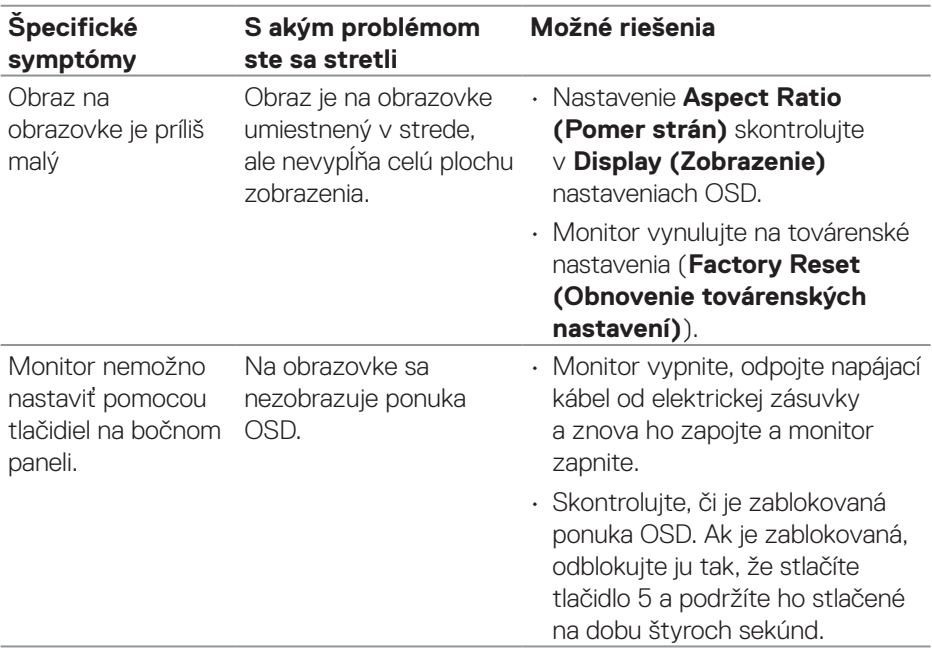

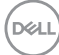

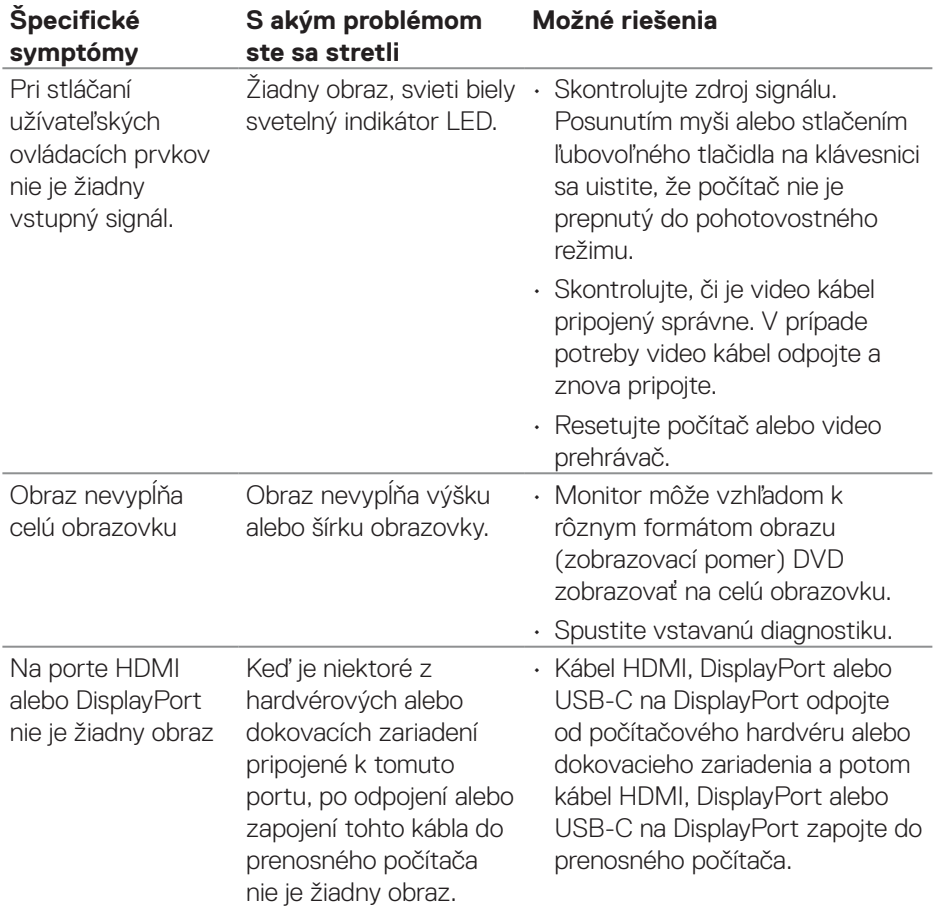

 $(1)$ 

# **Regulačné informácie**

#### **Oznamy FCC (len pre USA) a ďalšie informácie týkajúce sa právnych predpisov**

Oznámenia FCC a ďalšie informácie týkajúce sa právnych predpisov nájdete na internetovej stránke pre súlad s právnymi predpismi na lokalite **[www.dell.com/regulatory\\_compliance](https://www.dell.com/regulatory_compliance)**.

#### **Databáza výrobkov EÚ pre energetický štítok a kartu s informáciami o výrobku**

G2724D: **<https://eprel.ec.europa.eu/qr/1503743>**

## **Kontaktovanie spoločnosti Dell**

Ak chcete kontaktovať spoločnosť Dell ohľadne predaja, technickej podpory alebo zákazníckeho servisu, navštívte **[www.dell.com/contactdell](https://www.dell.com/contactdell)**.

- **POZNÁMKA: Dostupnosť sa líši podľa krajiny a výrobku a niektoré služby nemusia byť vo vašej krajine k dispozícii.**
- **POZNÁMKA: Ak nemáte aktívne internetové pripojenie, kontaktné informácie nájdete vo vašej nákupnej faktúre, baliacom liste alebo v katalógu výrobkov Dell.**